# Honeywell | Cloud Link 4G Modem

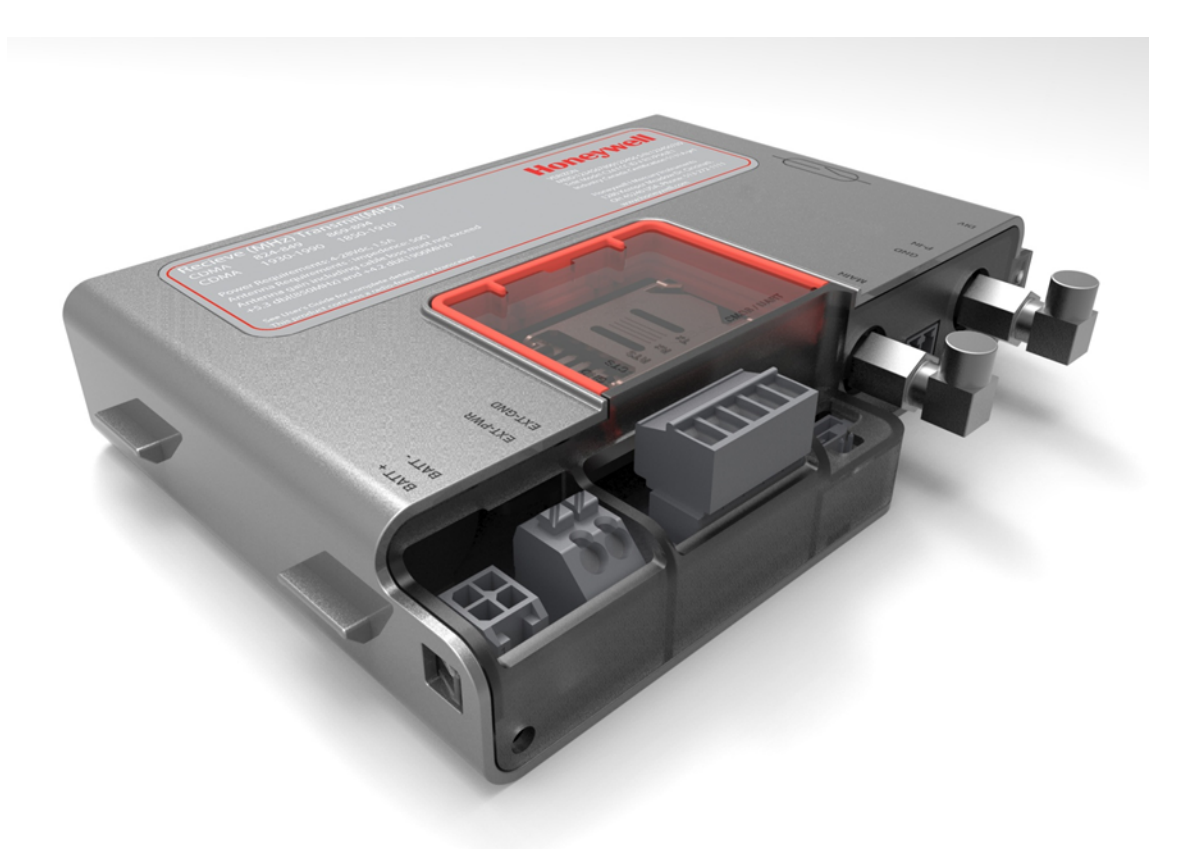

# Cloud Link 4G Modem User Manual FD-585 | 1.0 | 2016

Honeywell Process Solutions Mercury Instruments 512 Virginia Drive. Ft. Washington, PA 19034 USA Copyright 2016 . Honeywell Process Solutions. All rights reserved.

Information in this document is subject to change without notice. The software described in this document is furnished under a license agreement or non-disclosure agreement. The software may be used or copied only in accordance with the terms of those agreements. No part of this publication may be reproduced, stored in a retrieval system, or transmitted in any form or any means electronic or mechanical, including photocopying and recording for any purpose other than the purchaser's personal use without the written permission of Honeywell Process Solutions.

Mercury Instruments 512 Virginia Drive. Ft. Washington, PA 19034 USA

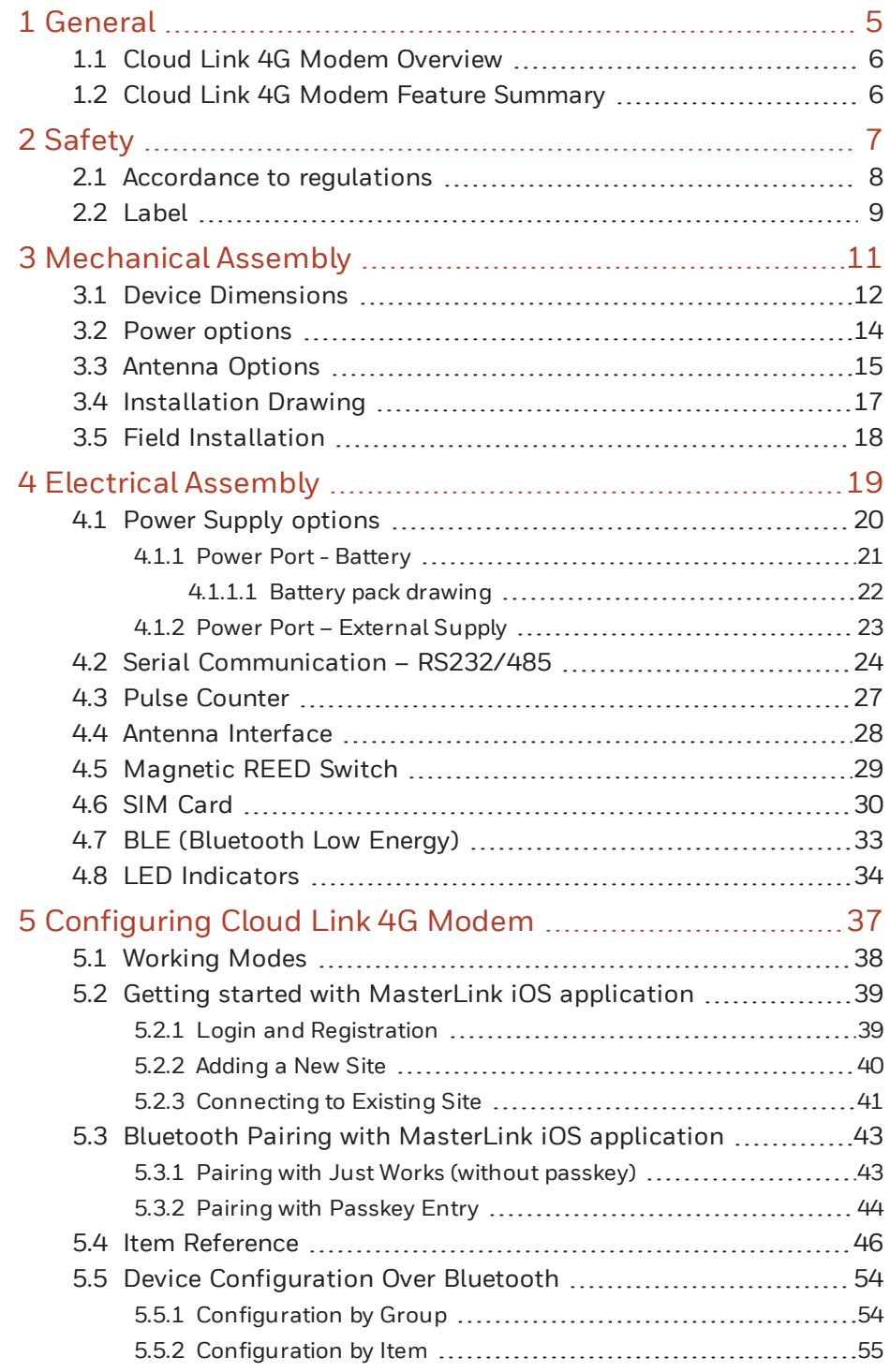

CONTENTS

HOOO

 $\Box$ 

SLN

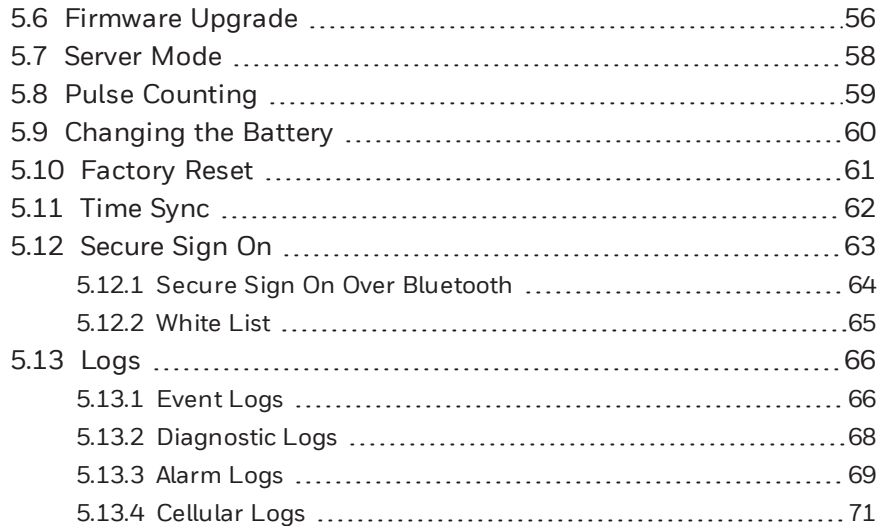

CONTENDS CONTENTS

# <span id="page-4-0"></span>1 General

This chapter introduces the Cloud Link 4G Modem and also talks about the device features.

CHAPTER  $\blacktriangledown$ 

### <span id="page-5-0"></span>1.1 Cloud Link 4G Modem Overview

Cloud Link 4G Modem is a cellular radio that can be used as a component in Electronic Volume Correctors platforms and in wireless platforms. Cloud Link 4G Modem can function as a standalone transparent modem, and can also be included as a component in EC 350 and MiWireless. Cloud Link 4G Modem can also interface with Masterl ink.

# <span id="page-5-1"></span>1.2 Cloud Link 4G Modem Feature Summary

- **RS-232 & RS-485**
- **Bluetooth Low Energy V4.0**
- GSM / GPRS (2G)UMTS / HSPA (3G) LTE (4G)
- $IPIPv4$
- Secure Socket Layer (SSL / TLS 1.2)
- Client Mode
- **Server Mode**
- Cellular Statistics
- Over-the-Air Firmware Configuration Updates
- North American Cellular Network Approvals
- Alarm-Sensing or Pulse-Counting Input
- Built-In magnetic call switch
- External power supply (30V max)
- **Diversity Antenna Connection**
- Single or Dual 3.6V battery operation
- **Transparent Modem**

# <span id="page-6-0"></span>2 Safety

This chapter describes the different safety aspects involved with the Cloud Link 4G Modem, along with the agency approvals.

**CHAPTE** 2<br>2

#### <span id="page-7-0"></span>2.1 Accordance to regulations

- CSA C/US Class I, Division 2, Group A, B, C & D; T4
- $\cdot$  IEC 61000-6-2
- $\cdot$  IEC 61000-6-4
- CAN/CSA-C22.2 No. 0-M91 General Requirements Canadian Electrical Code, Part II
- C22.2 No. 142-M1987 Process Control Equipment
- C22.2 No. 213-15 Non-Incendive Electrical Equipment for Use in Class I, Division 2 Hazardous Locations
- FCC Title 47 CFR sub-part B
- IC Canada (ICES-003 Issue 6)
- PTCRB (55982)
- List of USA and Canada Carriers certification in Progress: Verizon, AT&T, T-Mobile, Rogers, Bell Mobility
- Bluetooth 4.0 (Declaration ID: D031443)
- Supporting 3GPP Release 9 LTE, E-UTRA operating bands 2, 4, 5, 13 and 17
- ROHS compliant

Operating Temp: -25 °C to +65 °C

#### Compliance with FCC and IC Rules and Regulations

- The integration is limited to fixed or mobile categorized host devices, where a separation distance between the antenna and any person of min. 20cm can be assured during normal operating conditions.
- For mobile and fixed operation configurations the antenna gain, including cable loss, must not exceed the limits 1.10 dBd (850 MHz), 5.50 dBi (AWS) and 2.51 dBi (1900 MHz).

#### Verizon FOTA support:

Cloud Link 4G Modem does not support FOTA upgrade for the cellular module (Gemalto's PLS8-X).

#### Conditions for safe use

- The Cloud Link 4G Modem is available with battery pack 51203165-100 which is comprised of a single cell and a Y connector. A second battery pack (same model) may be connected to this connector to create a 2 cell parallel pack. If a second pack is to be added to an existing pack, the user shall ensure that both packs are new and unused. The single battery pack or the assembly of two battery packs shall only be replaced in a non-hazardous area. The connection of more than 2 battery packs may pose a serious hazard.
- None of the battery packs shall be recharged under any circumstances.
- The battery packs shall not be replaced in a hazardous area.
- The Cloud Link 4G Modem battery packs shall be housed within an enclosure providing a minimum ingress protection level of IP 20.
- The SIM card connection shall only be used with SIM cards. The SIM card may be connected or disconnected only in a non-hazardous area or when the device has been de-energized.
- All connections into the Cloud Link 4G Modem shall be sourced from Class 2 circuits.
- This device shall be installed in a suitable end use enclosure providing a degree of protection acceptable to the local authority having jurisdiction.
- Non-Incendive when Installed As Per Drawing 40-6114

## <span id="page-8-0"></span>2.2 Label

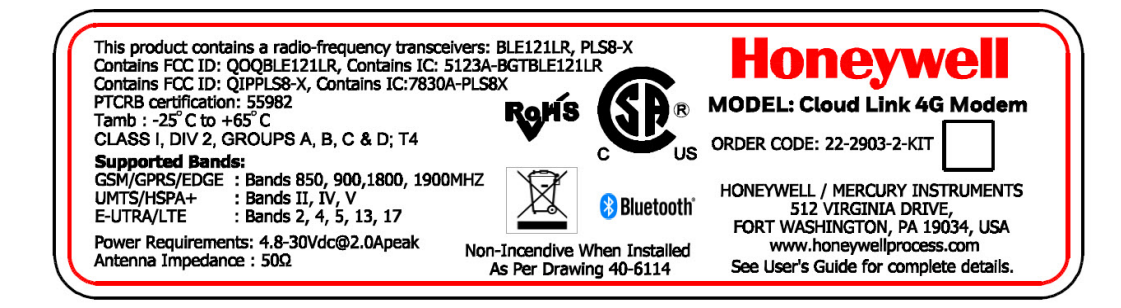

Figure 2.1 - Cloud Link 4G Modem Label

This page intentionally left blank to ensure new chapters start on right (odd number) pages.

# <span id="page-10-0"></span>3 Mechanical Assembly

This chapter describes the mechanical assembly of the different components of a Cloud Link 4G Modem.

CHAPTER  $\binom{1}{1}$ 

## <span id="page-11-0"></span>3.1 Device Dimensions

The figure below illustrates the dimensions of a Cloud Link 4G Modem device. (All dimenstions are in mm)

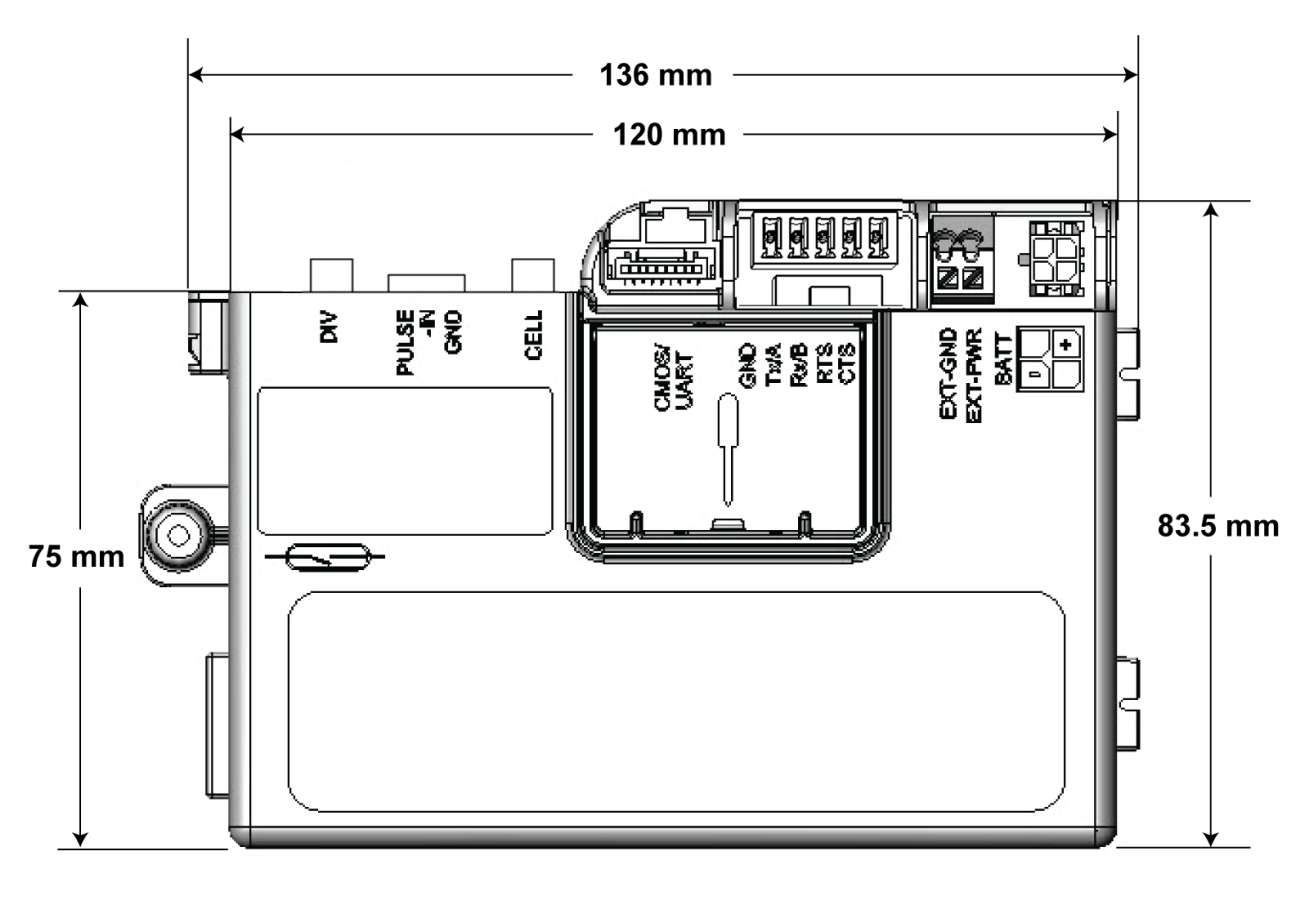

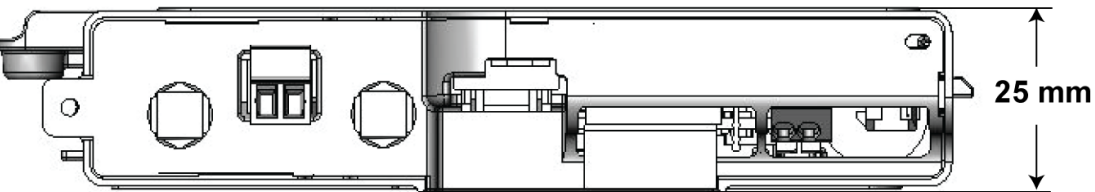

The figure below illustrates the placement of different interfaces available in a Cloud Link 4G Modem device.

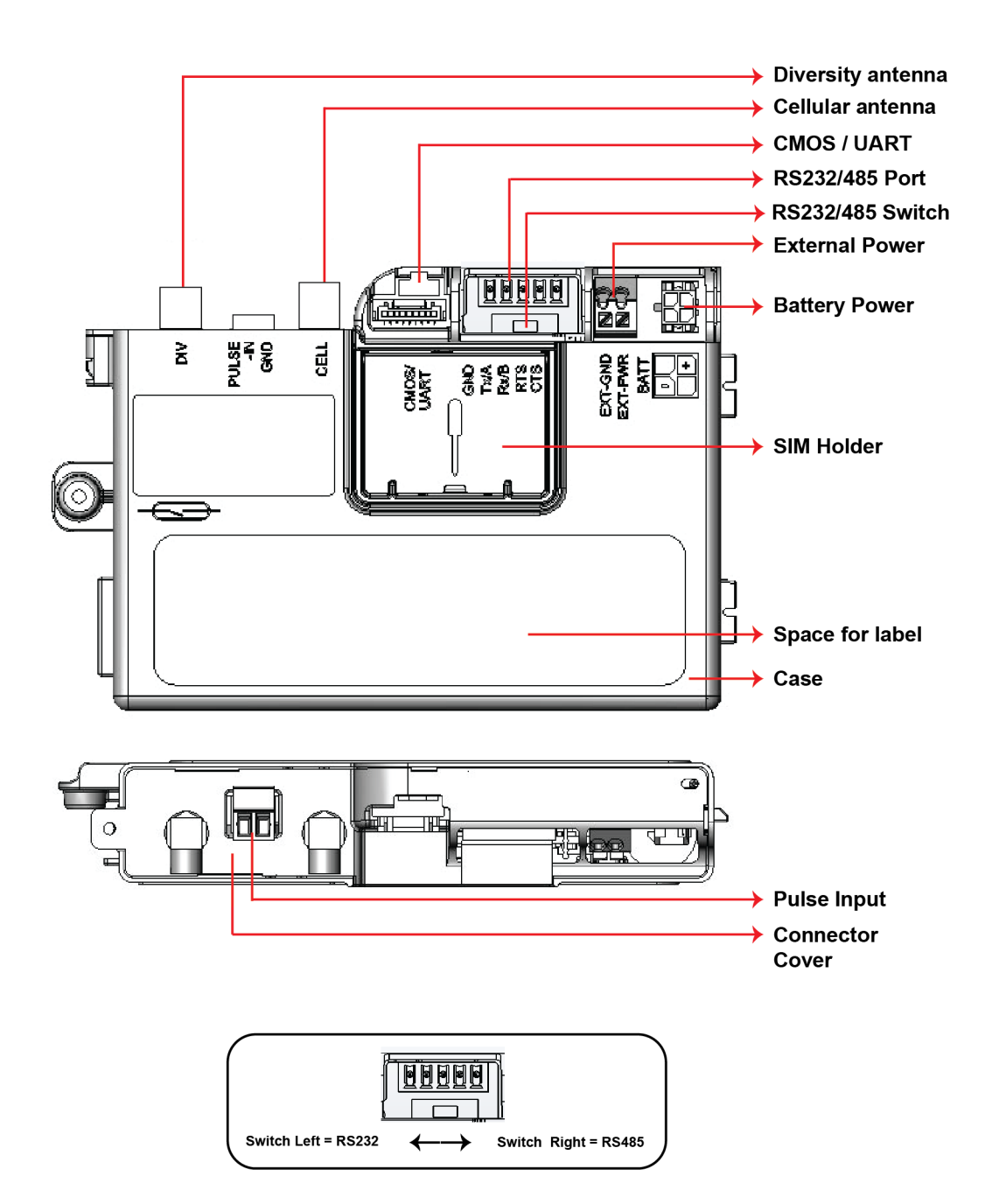

#### <span id="page-13-0"></span>3.2 Power options

The Cloud Link 4G Modem device supports the following power supply options :

- 1. An optional second lithium D cell to supply power.
- 2. External DC power with battery backup, typically coming from a 12 V type battery, backed by a solar charger (Maximum 30 V).
	- There are two power connectors, one for a primary source up to 30 Vdc, and the other as backup.

Note: Note: Backup power source is required in case Cloud Link 4G Modem is powered using external DC supply.

#### <span id="page-14-0"></span>3.3 Antenna Options

The FXUB63 flexible ultra wideband antenna is designed to cover all working frequencies in the 698-3000 MHz spectrum. The antenna has a flexible body with excellent efficiencies on all bands, ground independent, with cable and connector for easy installation. The Cloud Link 4G Modem includes 2 FXUB63 antennas - a Diversity antenna and a Cellular antenna.

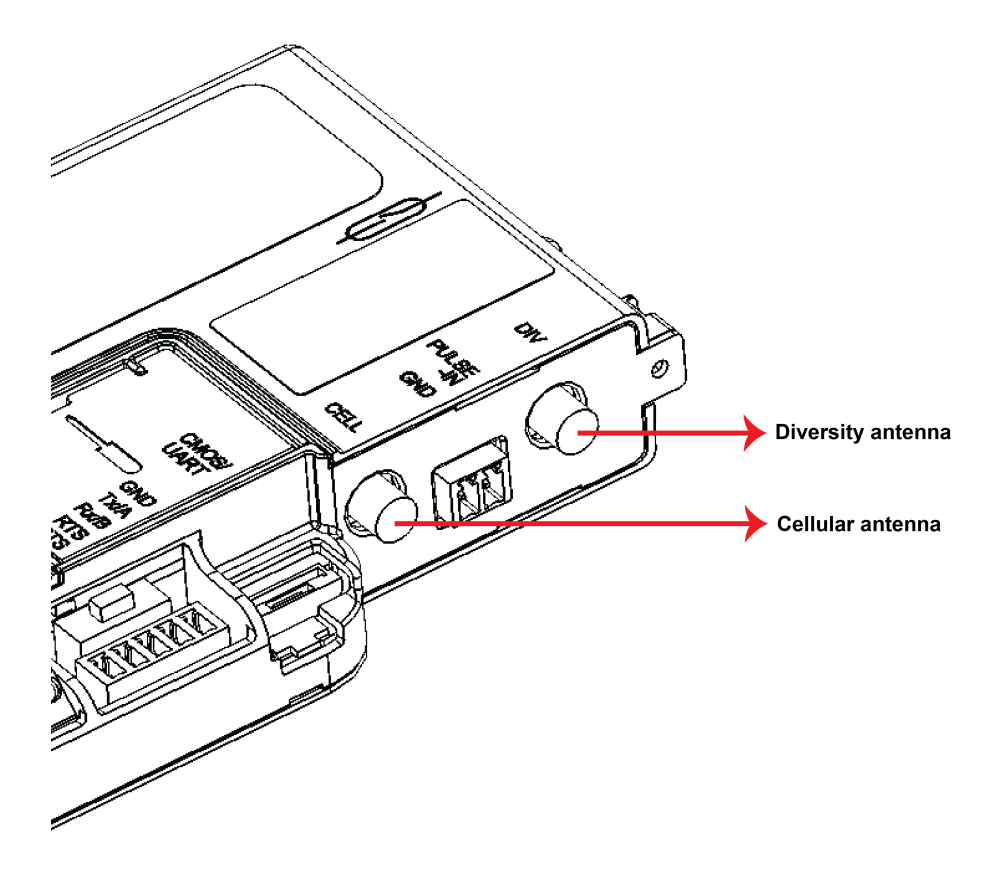

Cell antenna transmits and receives data; Diversity antenna only receives the signal. Antenna can be placed inside EVC enclosure or similar enclosure or in cases where signal strength is a concern. External antenna options are also supported.

Note: The RF cable used can be 20 cm long.

#### Receive Sensitivity

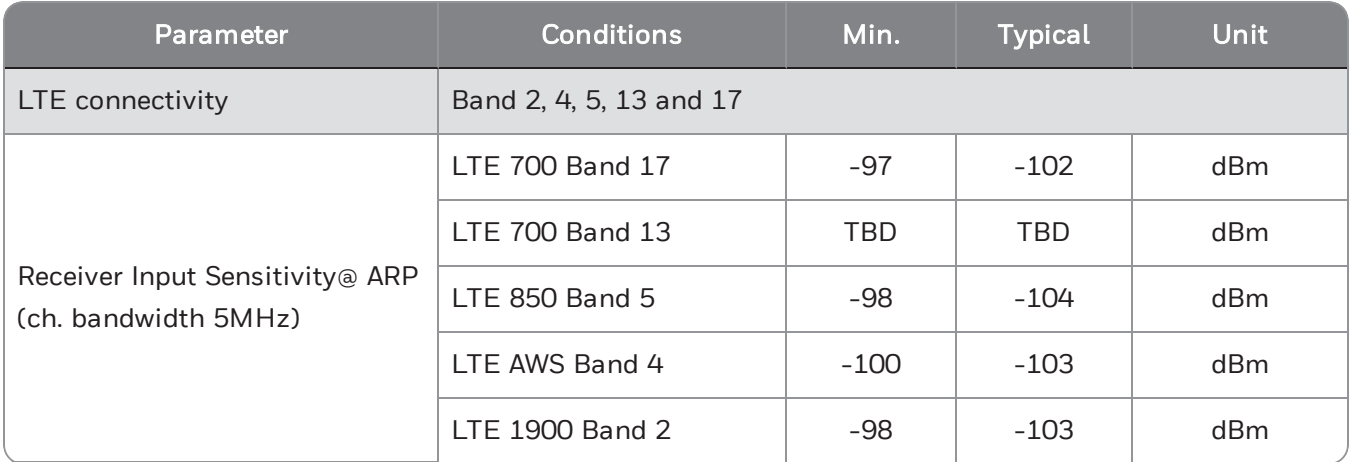

Cloud Link 4G Modem supports band 2, band 4 and band 13 for Verizon networks. Cloud Link 4G Modem supports the following frequency bands for other networks.

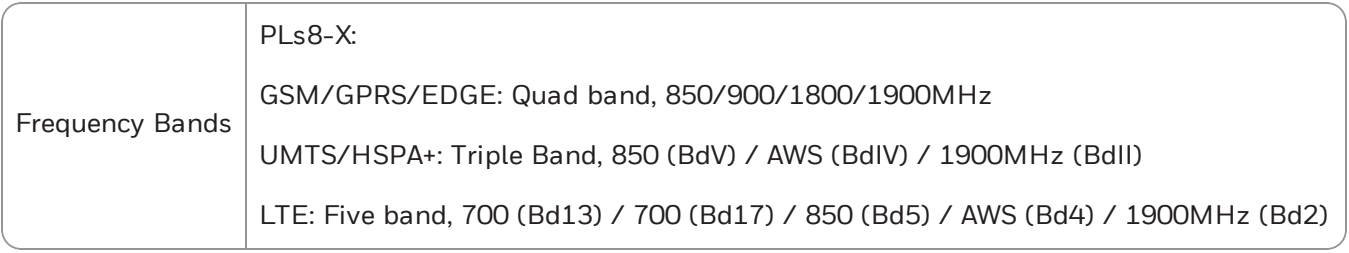

Attention: Antennas must be placed away from metallic parts like Batteries, Pressure Transducers, Grounding plates. Cell & Diversity antenna must not be kept close to avoid self interference. It is recommended to keep one antenna vertical and other antenna horizontal.

#### <span id="page-16-0"></span>3.4 Installation Drawing

#### **CONDITIONS OF SAFE USE:**

1) FOR CANADIAN INSTALLATIONS, INSTALL IN ACCORDANCE WITH CANADIAN ELECTRICAL CODE PART 1. FOR US INSTALLATIONS INSTALL IN ACCORDANCE WITH THE NATIONAL ELECTRICAL CODE, ANSI/NFPA 70, ARTICLE 504.

WARNING: SUBSTITUTION OF COMPONENTS MAY IMPAIR SUITABILITY FOR CLASS I, DIV2

- 2) "DIV" IS FOR CONNECTING DIVERSITY ANTENNA TO THE "CLOUD LINK 4G MODEM". THIS IS A RECEIVE ONLY ANTENNA. THIS MAY IMPROVE THE PERFORMANCE OF CELLULAR COMMUNICATION.
- 3) "PULSE-IN" IS A SWITCH INPUT FOR THE "CLOUD LINK 4G MODEM" AND ENERGY IS SUPPLIED BY THE "CLOUD LINK 4G MODEM".
- 4) "CELL" IS FOR CONNECTING CELLULAR ANTENNA TO "CLOUD LINK 4G MODEM". THIS IS A TRANSMIT AND RECEIVE ANTENNA.
- 5) "P1" IS A METROLOGY JUMPER INPUT AND ENERGY IS SUPPLIED BY THE "CLOUD LINK 4G MODEM". ONLY A WIRE JUMPER CONNECTING PINS 1 & 2 IS PERMITTED.
- 6) "CMOS" IS A CMOS LEVEL SERIAL INTERFACE CONNECTION FOR THE "CLOUD LINK 4G MODEM".
- 7) "RS232/RS485" IS A RS232/RS485 TYPE SERIAL INTERFACE CONNECTION FOR THE "CLOUD LINK 4G MODEM".
- 8) THE SIM CARD CONNECTION SHALL ONLY BE USED WITH SIM CARDS. THE SIM CARD MAY BE CONNECTED OR DISCONNECTED ONLY IN A NON-HAZARDOUS AREA OR WHEN THE DEVICE HAS BEEN DE-ENERGIZED.
- 9) FOR REMOTE POWER INSTALLATIONS CONNECT 4.8 30VDC TO THE "CLOUD LINK 4G MODEM" AT EXT-PWR CONNECTOR.
- 10) "CLOUD LINK 4G MODEM" AND BATTERY PACK CAN BE INSTALLED IN THE SAME ENCLOSURE WITH MINIMUM PROTECTION RATING OF IP20 OR APPROVED ENCLOSURE SUCH AS THE EC 350 OR THE "CLOUD LINK 4G MODEM" AND BATTERY PACK CAN BE INSTALLED IN A SEPARATE ENCLOSURE WITH MINIMUM PROTECTION OF IP20 OR GREATER.
- 11) THE "CLOUD LINK 4G MODEM" IS AVAILABLE WITH BATTERY PACK 51203165-100 WHICH IS COMPRISED OF A SINGLE CELL AND A Y CONNECTOR A SECOND BATTERY PACK (SAME MODEL) MAY BE CONNECTED TO THIS CONNECTOR TO CREATE A 2 CELL PARALLEL PACK. IF A SECOND PACK IS TO BE ADDED TO AN EXISTING PACK, THE USER SHALL ENSURE THAT BOTH PACKS ARE NEW AND UNUSED. THE SINGLE BATTERY PACK OR THE ASSEMBLY OF TWO BATTERY PACKS SHALL ONLY BE REPLACED IN A NON-HAZARDOUS ATMOSPHERE. THE CONNECTION OF MORE THAN 2 BATTERY PACKS MAY POSE A SERIOUS HAZARD.

12) NONE OF THE BATTERY PACKS SHALL BE RECHARGED UNDER ANY CIRCUMSTANCES.

13) THIS DEVICE SHALL BE INSTALLED IN A SUITABLE END USE ENCLOSURE PROVIDING A DEGREE OF PROTECTION ACCEPTABLE TO LOCAL AUTHORITY HAVING JURISDICTION.

14) ALL CONNECTION INTO THE "CLOUD LINK 4G MODEM" SHALL BE SOURCED FROM CLASS 2 CIRCUITS.

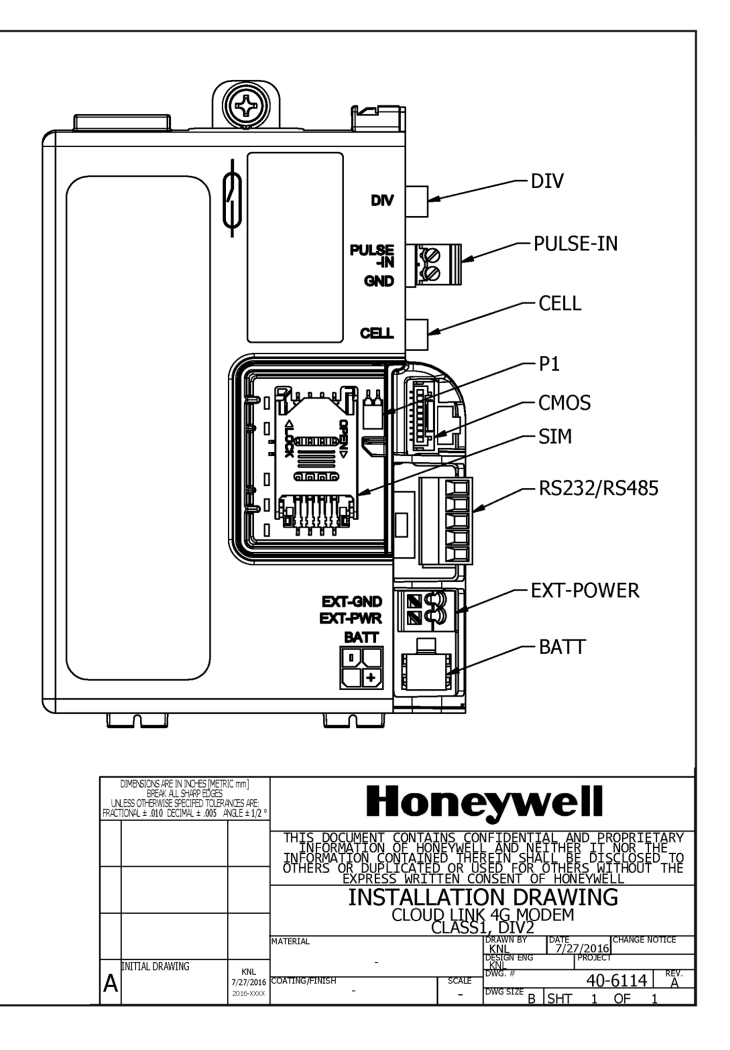

# <span id="page-17-0"></span>3.5 Field Installation

Cloud Link 4G Modem can be installed in an EC 350 Electronic Volume Corrector device using a mounting bracket as shown in the figure below. Position the 2 tabs of the Cloud Link 4G Modem case in the mounting bracket and use 6-32 screws to fix the device with the mounting bracket.

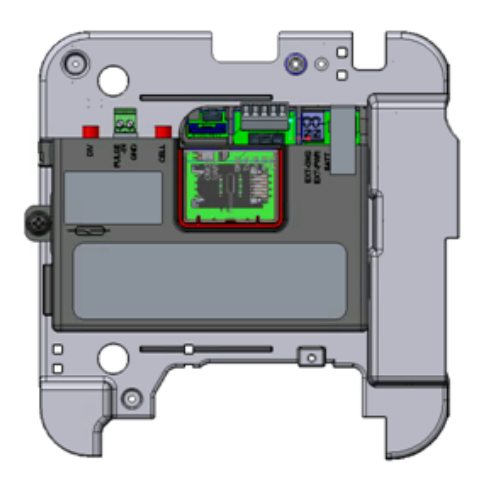

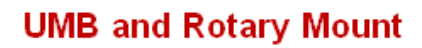

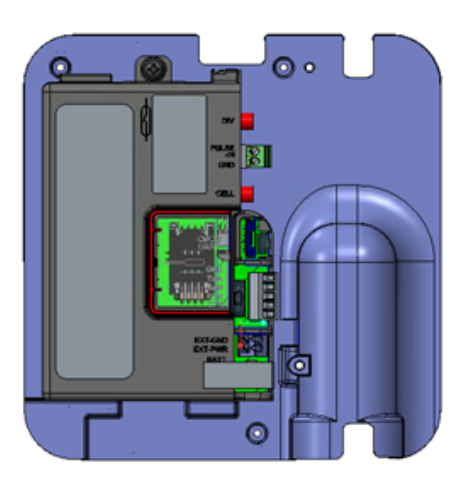

**Remote Mount** 

# <span id="page-18-0"></span>4 Electrical Assembly

This chapter describes assembly of the different electrical components of a Cloud Link 4G Modem.

CHAPTER 4

# <span id="page-19-0"></span>4.1 Power Supply options

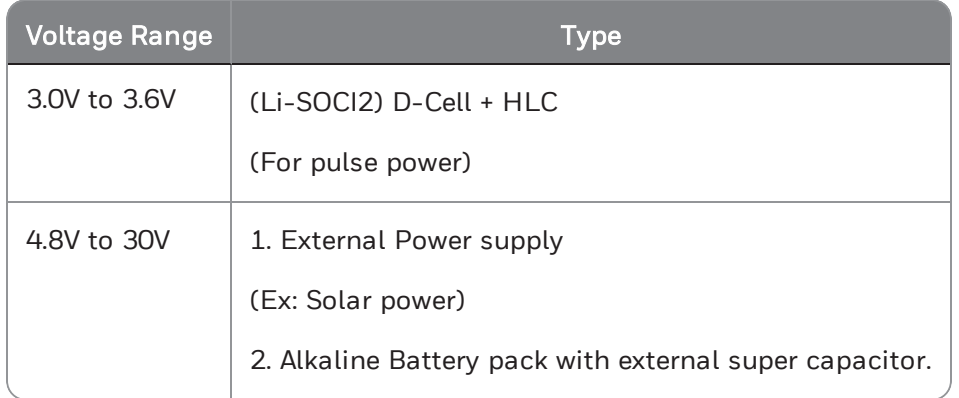

- Humidity: Max 95% rH, non-condensing
- Peak current during transmission 3A @ 3.8V
- Duty cycle (GSM)during communication 0.577ms every 4.6ms.
- Operating voltage 4.8V to 30V
- Dynamic Response & Low Ripple

#### <span id="page-20-0"></span>4.1.1 Power Port - Battery

Cloud Link 4G Modem battery connector connects the device to a single Lithium D-Cell with a voltage rating of 3.6V. Below are the battery specifications recommended to be used for Cloud Link 4G Modem.

Battery Part Number: 51203165-100

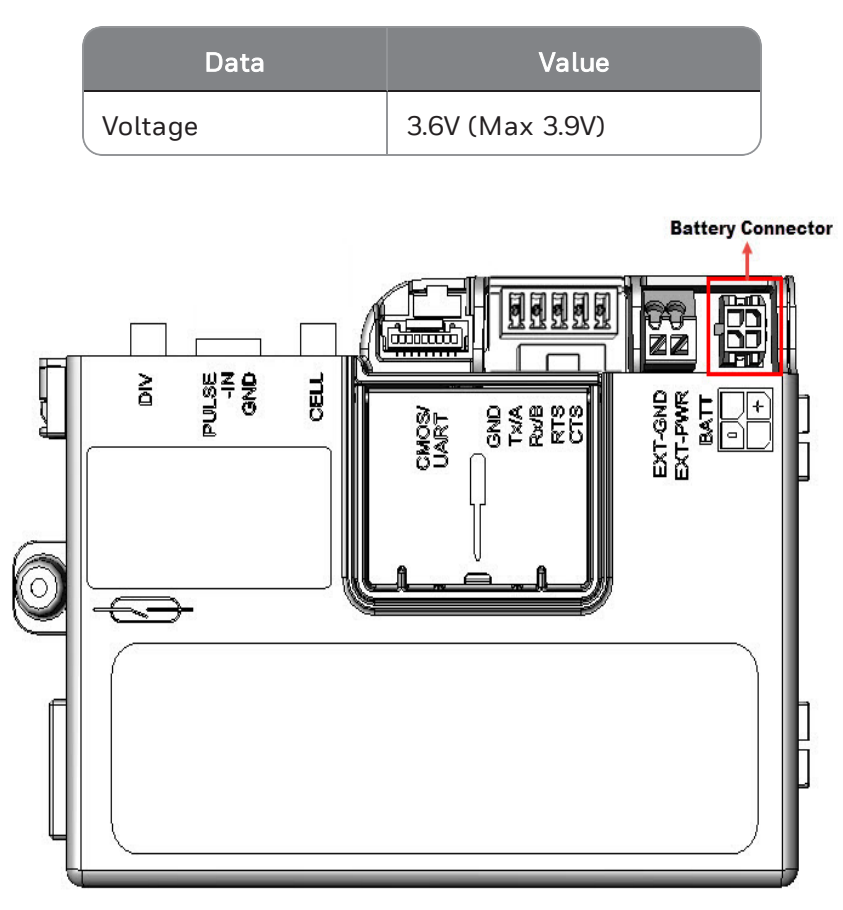

Caution: Do not use a Sierra Wireless power supply as it may damage the Cloud Link 4G Modem device.

Note: If a Cloud Link 4G Modem is connected to both external and battery power supply, and when the instrument is read using MasterLink, it appears as a battery powered device.

#### <span id="page-21-0"></span>4.1.1.1 Battery pack drawing

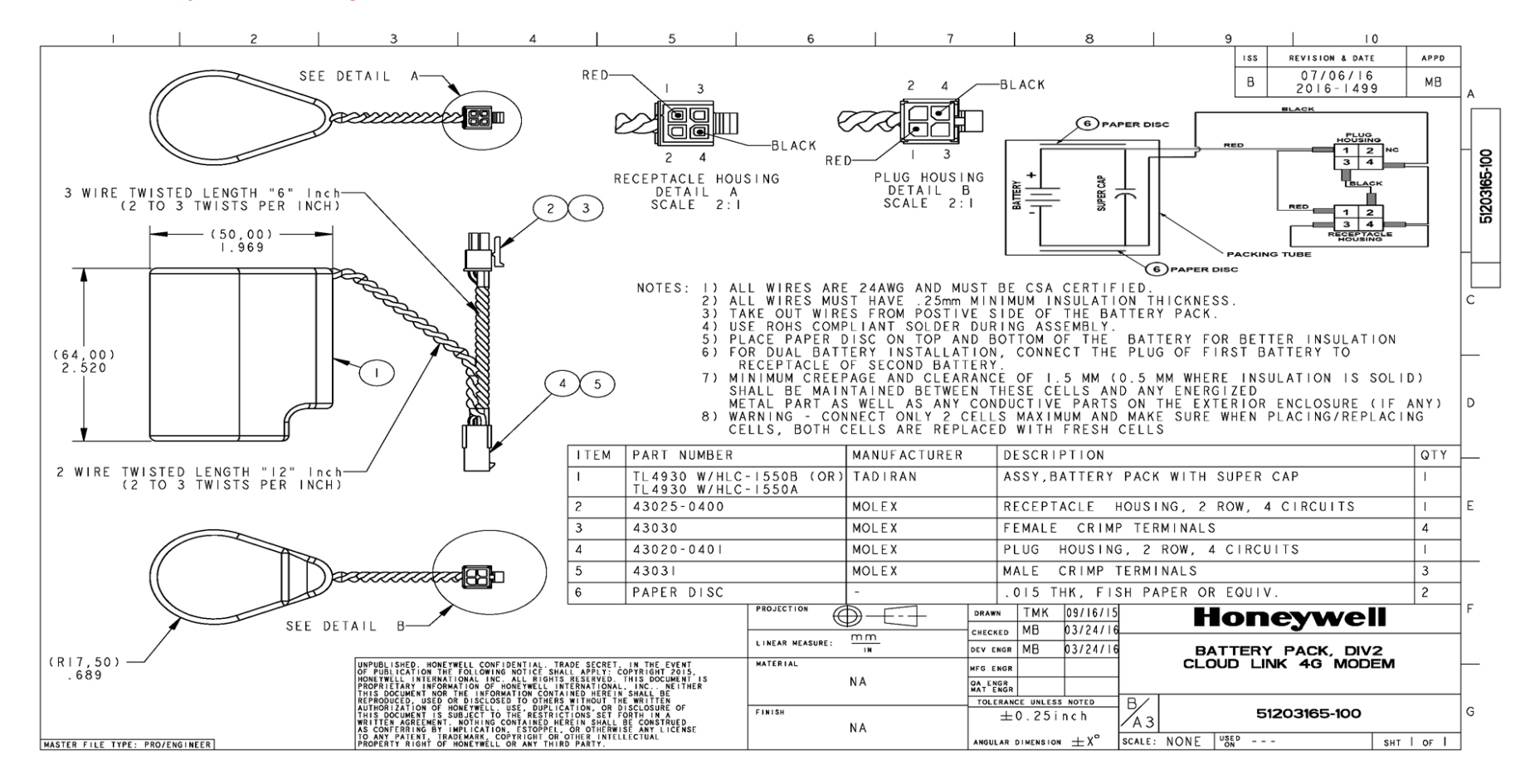

#### <span id="page-22-0"></span>4.1.2 Power Port – External Supply

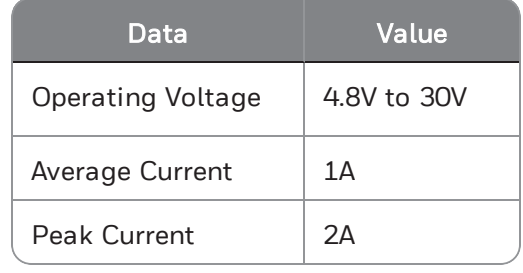

Cloud Link 4G Modem North America supports external power supply.

#### Pin Description:

- **EXT-GND:** Negative (-) terminal/Return of the external supply
- **EXT-PWR:** Positive (+) terminal of the external supply

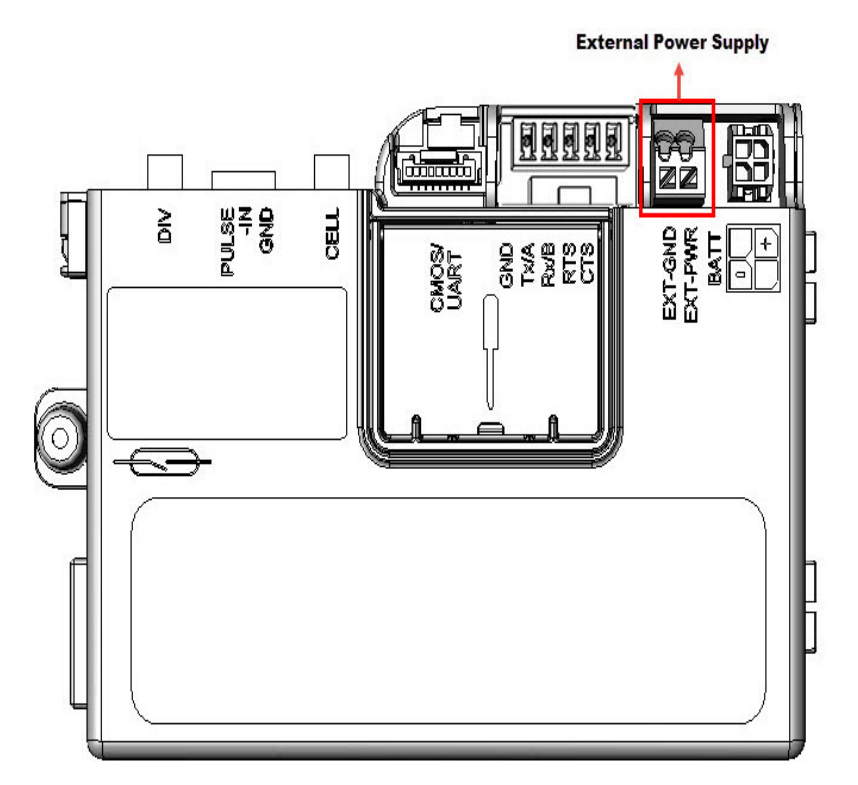

#### Connector on Cloud Link 4G Modem:

MPN: 250-102, MFR: WAGO: Spring Loaded 2-pin Terminal Block

## <span id="page-23-0"></span>4.2 Serial Communication – RS232/485

Cloud Link 4G Modem as a transparent cellular modem supports traditional RS232/RS485 interface (only one at a time). You can select either RS232 or RS485 by adjusting the position of the switch provided on the device.

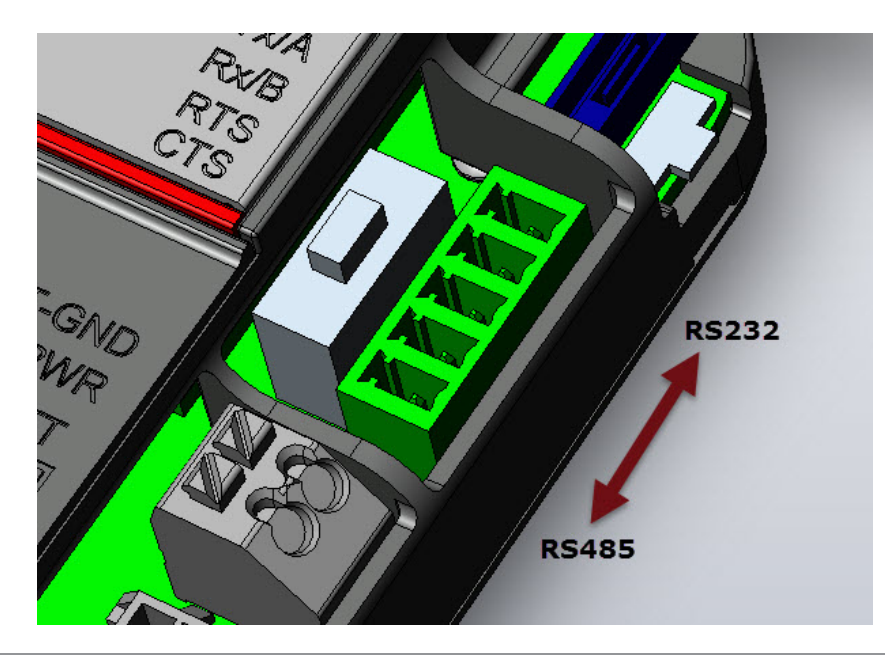

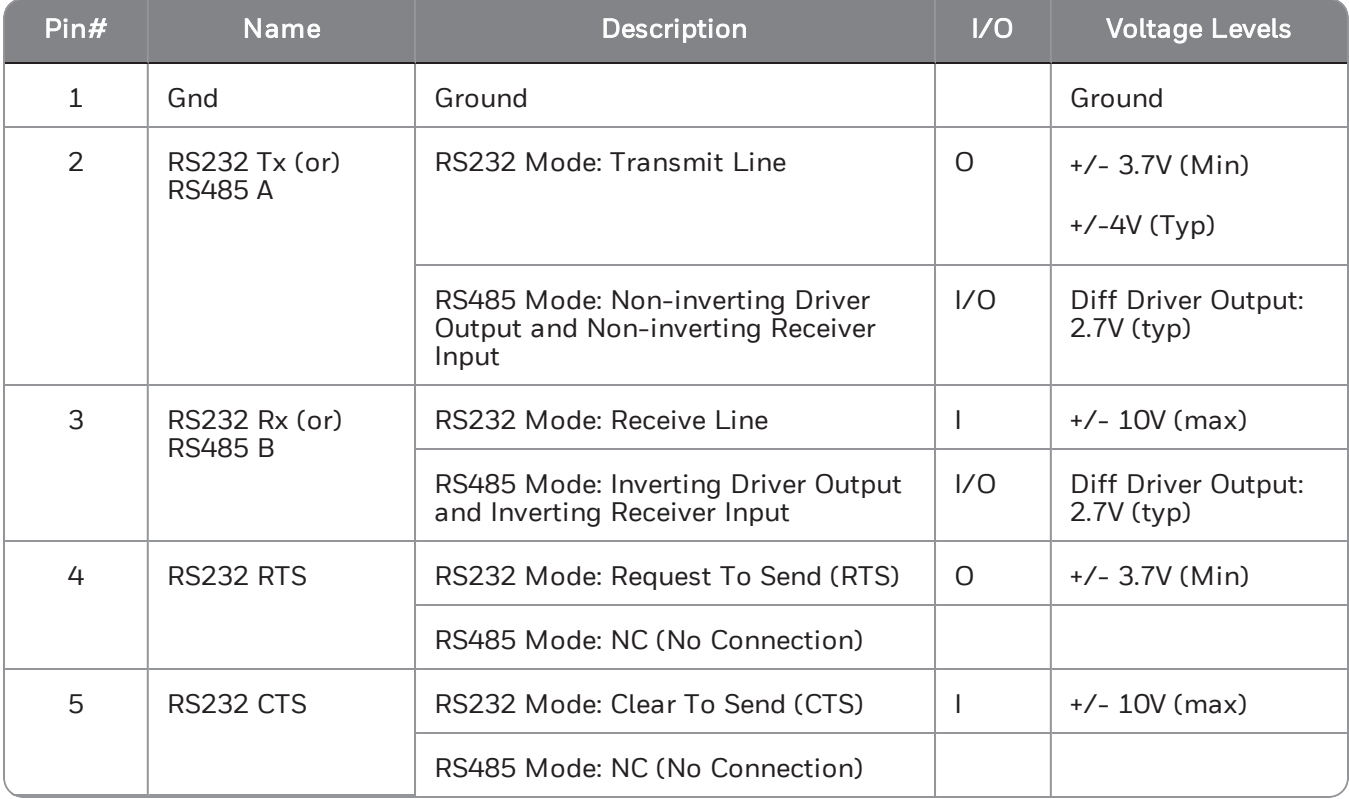

Note: While switching between RS232 or RS485, you must change firmware configuration using the appropriate item code. The RS485 cable supports a baud rate range from 9600 to 57600 bps. Maximum baud rate for RS232 interface is 115200 bps.

Warning: Older RS232 standards have a voltage level of +/- 18V. Using this voltage level can damage the Cloud Link 4G Modem device.

Note: RUID must be configured before using BLE communication. Configuration must be done using serial commincation.

To keep power consumption low when not in communication, both transmitters (Tx & RTS) are to be turned off and RS485 will be in *Receiving Mode* in Cloud Link 4G Modem. To reduce power consumption, it is recommended to do same in the EVC or any other device where Cloud Link 4G Modem is interfaced. Cloud Link 4G Modem Controller can wake-up from deep sleep via Rx Line or CTS line of RS232 Interface (or) Rx line of RS485 interface.

- MPN: 0395011005
- **MER: Molex**

Description: 5-Pin Terminal Block Header

- MPN: 0395000005
- **MFR: Molex**

Description: 5-Pin Terminal Block Plug

#### Cable for RS232:

Cloud Link 4G Modem supports up to 30m (100ft) long cable for RS232 interface with shielded cable. Shield of RS232 cable must be terminated to Earth at one point to make interface immune to EMI/EMC.

#### Recommended RS232 Cable:

MPN: 9941 060100

MFR: Belden

Description: 5-Conductor Low Capacitance Shielded Cable of Length 30m (100ft).

#### Cable for RS485:

Cloud Link 4G Modem supports up to 30m (100ft) long cable for RS485 interface at a baud rate of 9600bps with Shielded Cable. Shield of RS485 cable must be terminated to Earth at one point to make interface immune to EMI/EMC.

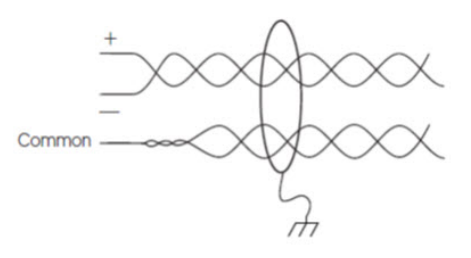

#### Recommended RS485 Cable:

MPN: 8332 060100

MFR: Belden

Description: 2-Pair Low Capacitance Shielded Cable of Length 30m (100ft).

## <span id="page-26-0"></span>4.3 Pulse Counter

Cloud Link 4G Modem supports 1-channel pulse-counting input up to 10 pulses per second with a minimum pulse width of 25 mS; It is to provide additional redundancy on the UMB pulse input front end. A pulse input from the UMB is wired to this additional pulse input. The EVC will read the pulse counter information recorded in the Cloud Link 4G Modem using AT commands and compare it with its own pulse accumulation register and raise alarm if any mismatch in accumulation. Pull-up resistor in Cloud Link 4G Modem can drive ~30uA of wetting current.

The pulse counter in Cloud Link 4G Modem is not MID/MC certified, cannot be used for billing.

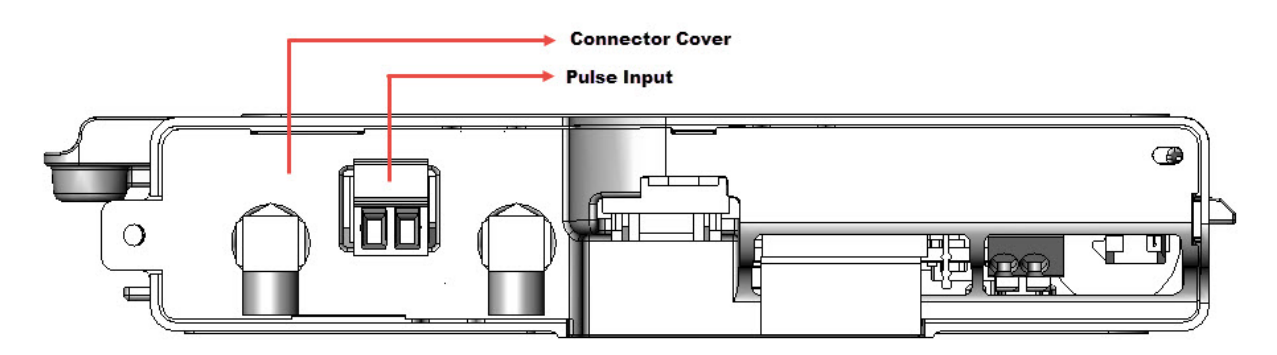

#### Connector Details:

- MPN: (39512-1002)
- **MFR: Molex**

# <span id="page-27-0"></span>4.4 Antenna Interface

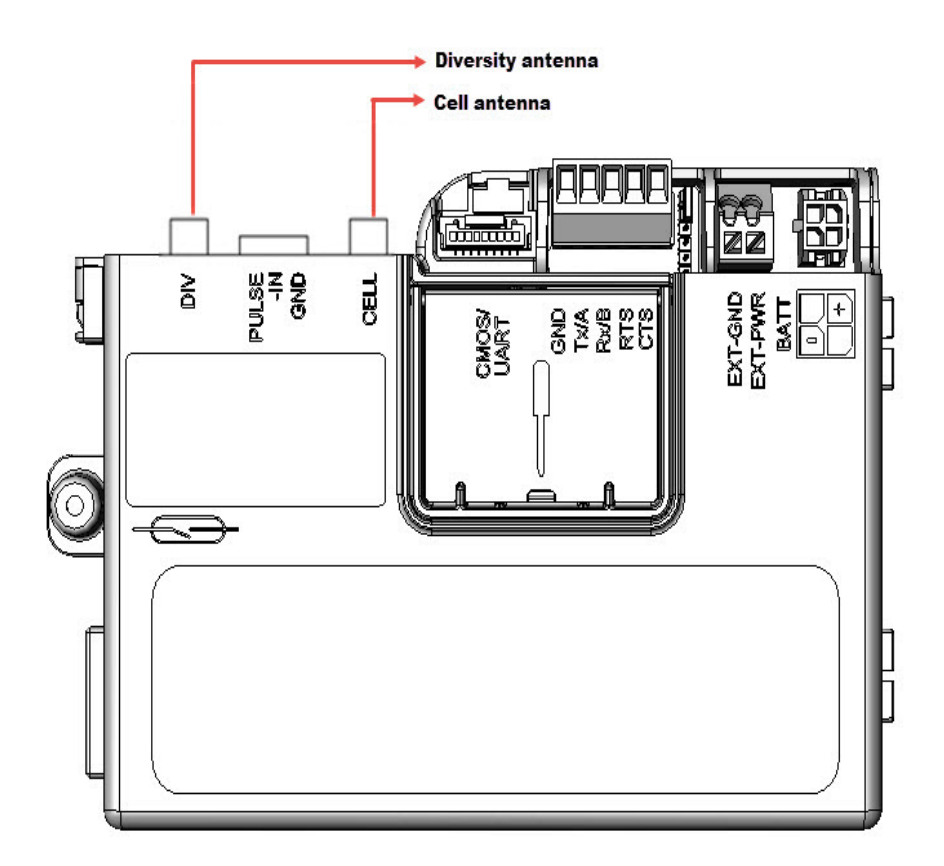

#### Connector Specs:

- MPN: 73251-1150
- **MFR: Molex**
- Description: Edge Mounted SMA connector

#### Recommended Antenna:

- HPN: 51508416-100
- Description: Octa-Band LTE Antenna (Bands 700/750/850/900/1800/1900/2100/2700 MHz)

# <span id="page-28-0"></span>4.5 Magnetic REED Switch

Magnetic Reed Switch in Cloud Link 4G Modem enables field technician to swipe a hand-held magnet near Reed switch in order to initiate a call.

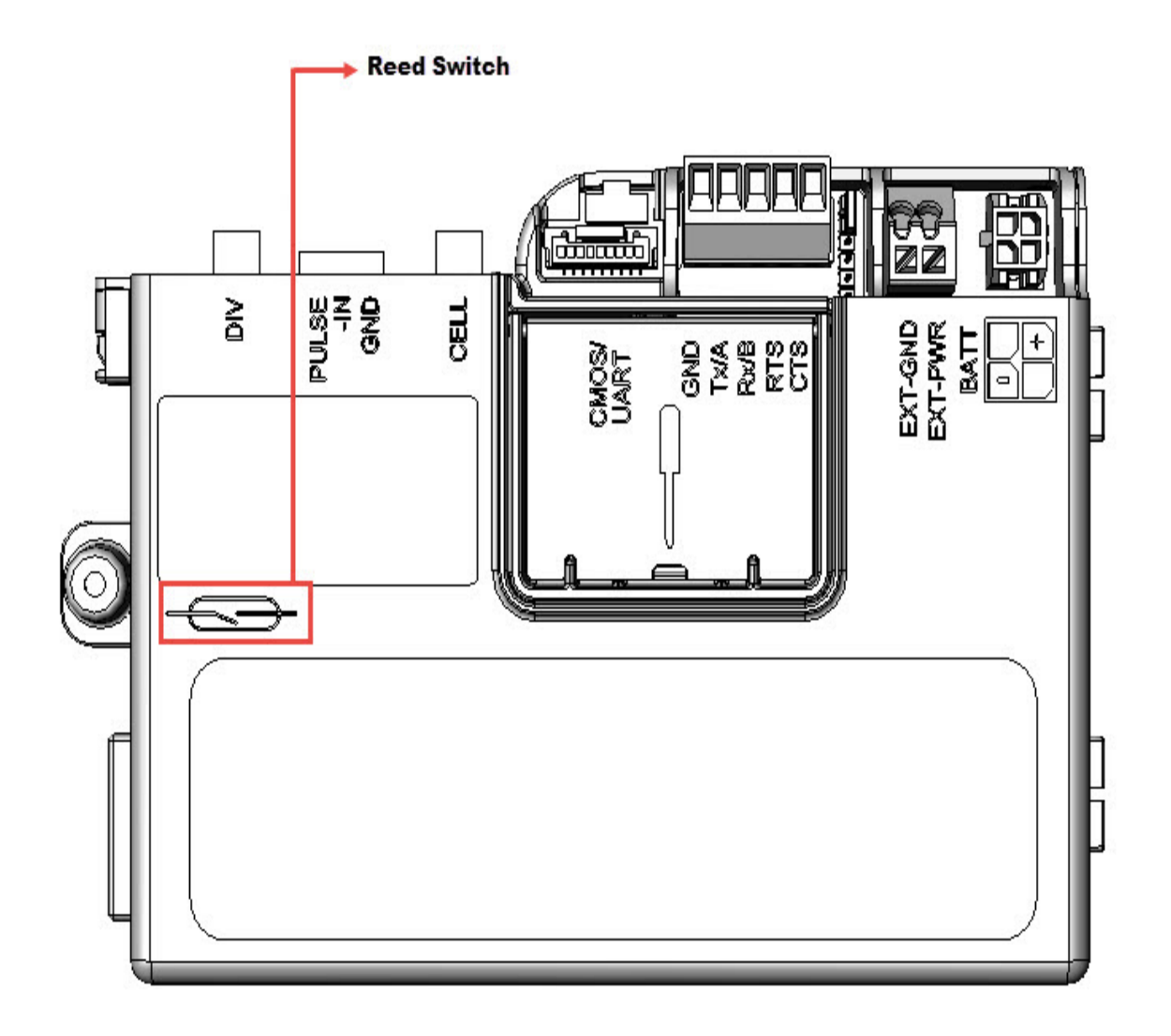

## <span id="page-29-0"></span>4.6 SIM Card

This connector on Cloud Link 4G Modem holds the cellular radio Standard SIM card. Cloud Link 4G Modem supports both 1.8V (Class C) and 3.0V (Class B) version SIM cards.

Lift the SIM cover to place the SIM card. Slide back the internal holder and flip it open.

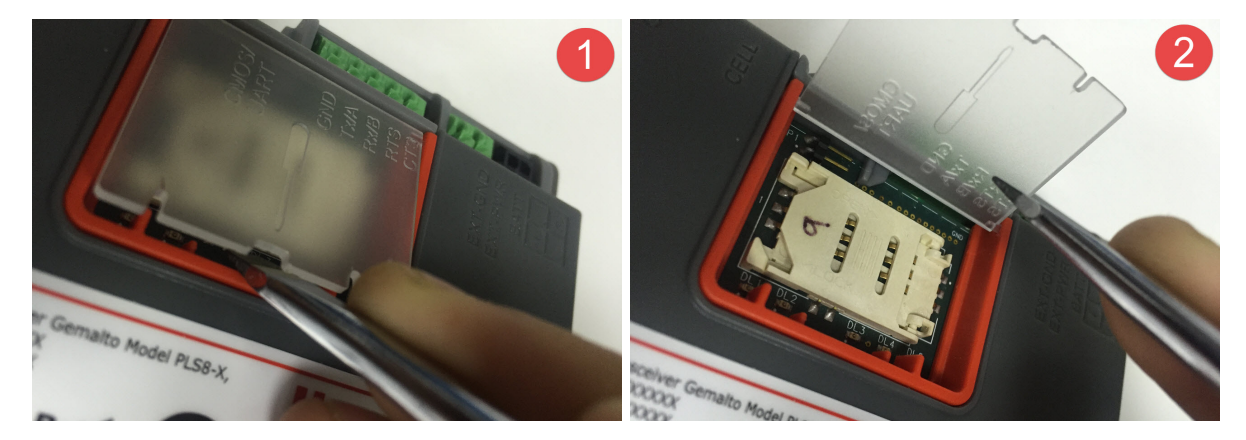

Insert a SIM card in the slot provided and close the cover.

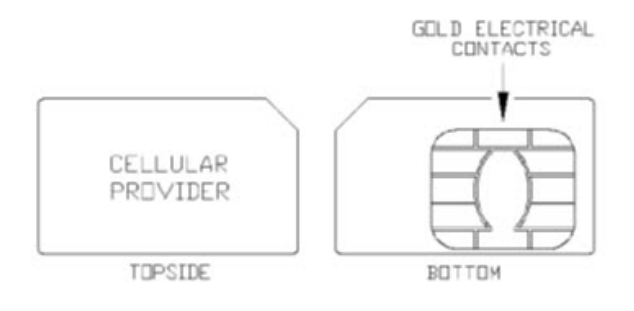

**Typical SIM Card** 

#### Procedure to switch from Non-Verizon to Verizon mode

Configure the following item numbers:

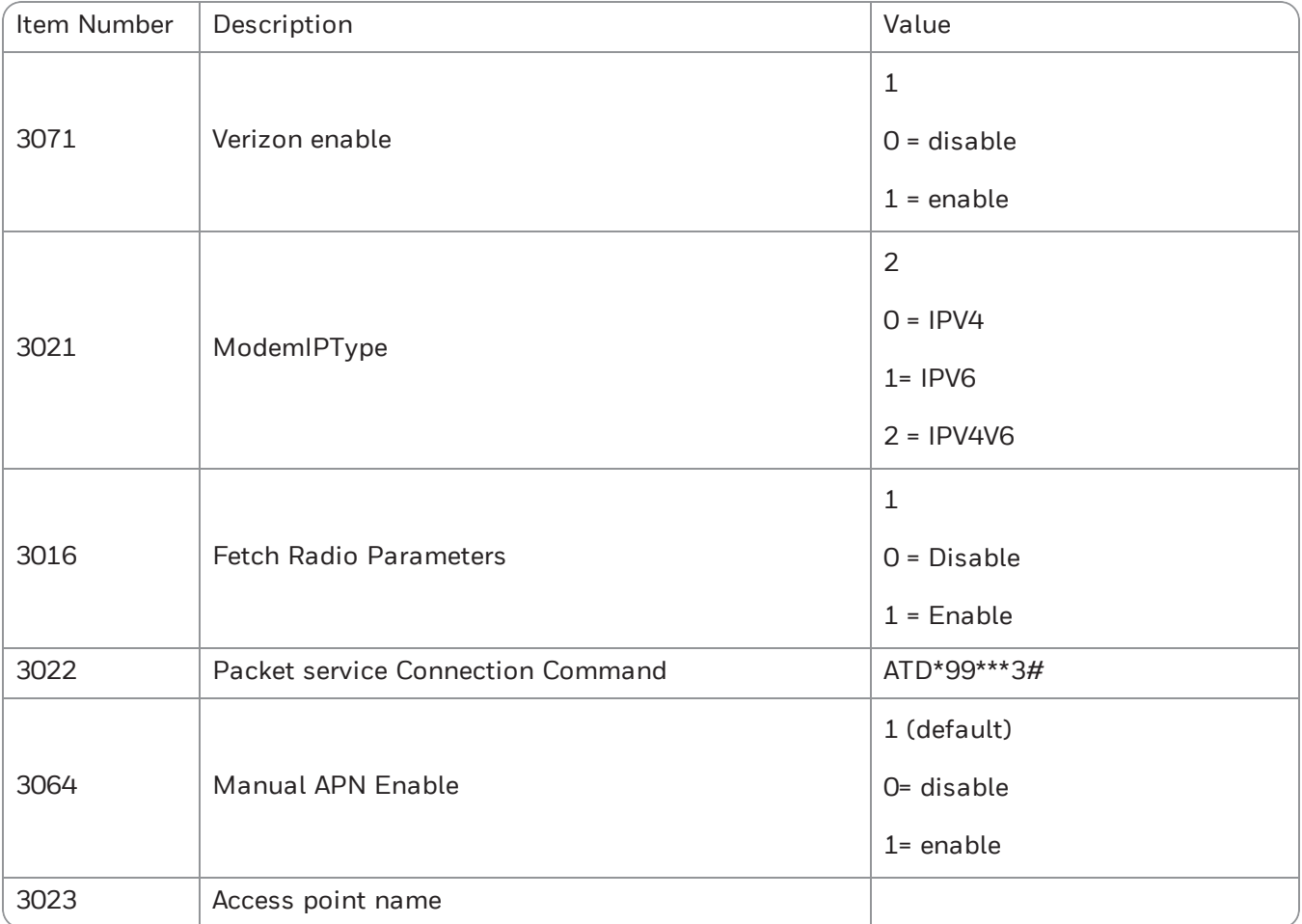

Note: If you enable 3064, then you need to manually configure 3023 based on the regional access point name. If 3064 is disabled, then then 3023 is automatically populated.

Diconnect the Cloud Link 4G Modem, install the SIM card, and then perform a factory reset.

Typically, if the Cloud Link 4G Modem is used with EC 350, then it takes about 60 seconds for the modem to boot up. if the Cloud Link 4G Modem is used with MiWiress device, it takes about 120 seconds for the modem to boot up. This may vary based on the SIM parameters.

If Manual APN is disabled for for Verizon (during a SIM change), it approzimately takes 4 minutes for the instrument to restart. This duration can be modified by altering item number 3074. This item number has to be set when Verizon Static IP SIM is used.

#### Procedure to switch from Verizon to Non-Verizon mode (AT&T,Airtel,Vodafone etc)

Configure the following item numbers:

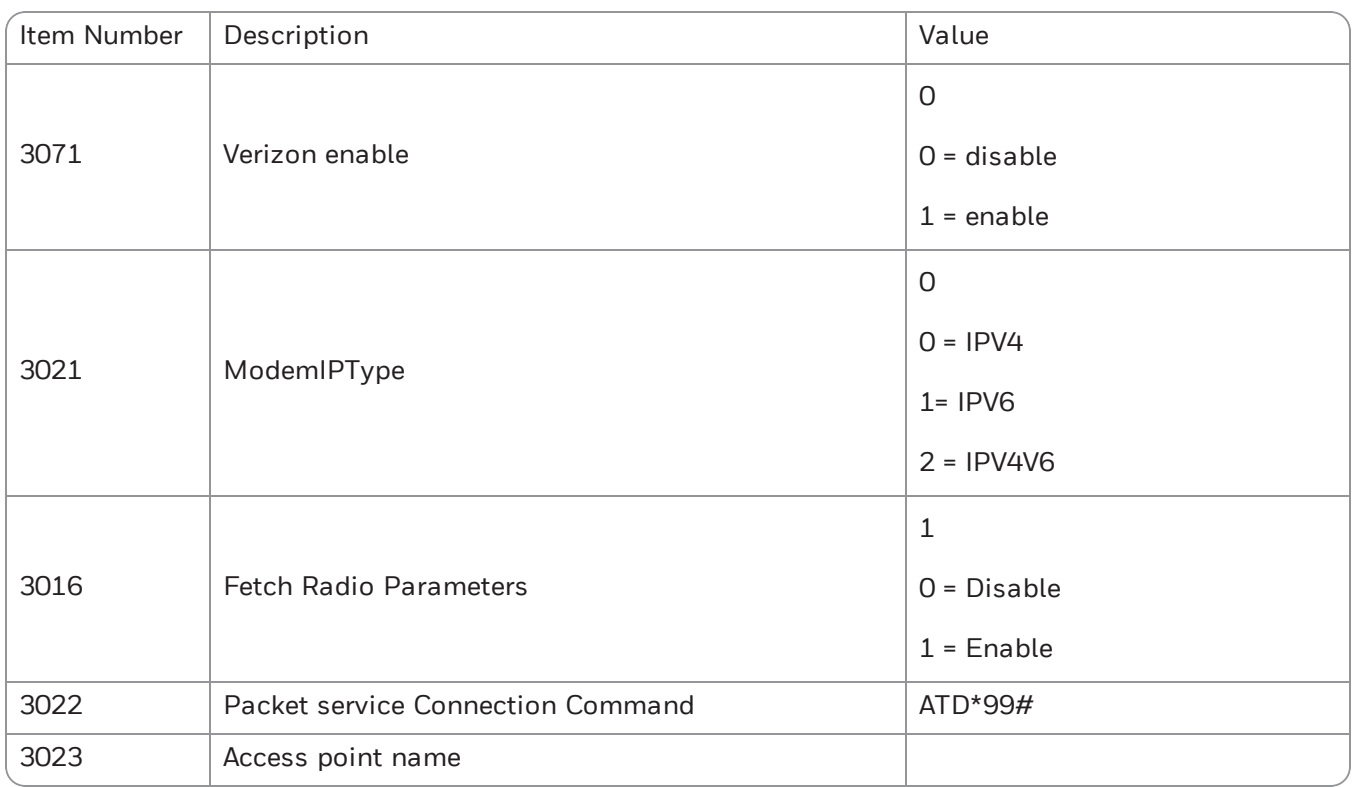

Diconnect the Cloud Link 4G Modem, install the SIM card, and then perform a facroty reset.

# <span id="page-32-0"></span>4.7 BLE (Bluetooth Low Energy)

Cloud Link 4G Modem supports Bluetooth Low Energy (BLE) for local communications up to 30m (100ft) (Line of Sight). The Max transmit power from BLE is +8dBm and receiver sensitivity of -98dBm. The antenna of BLE is inside Cloud Link 4G Modem, no provision for external antenna is given for BLE.

In order to connect a Cloud Link 4G Modem with MasterLink iOS app, you need to perform a bluetooth pairing first. Cloud Link 4G Modem supports two types of paring methods

- Just Works (no EVC dependency)
- Passkey entry (only with EC 350)

# <span id="page-33-0"></span>4.8 LED Indicators

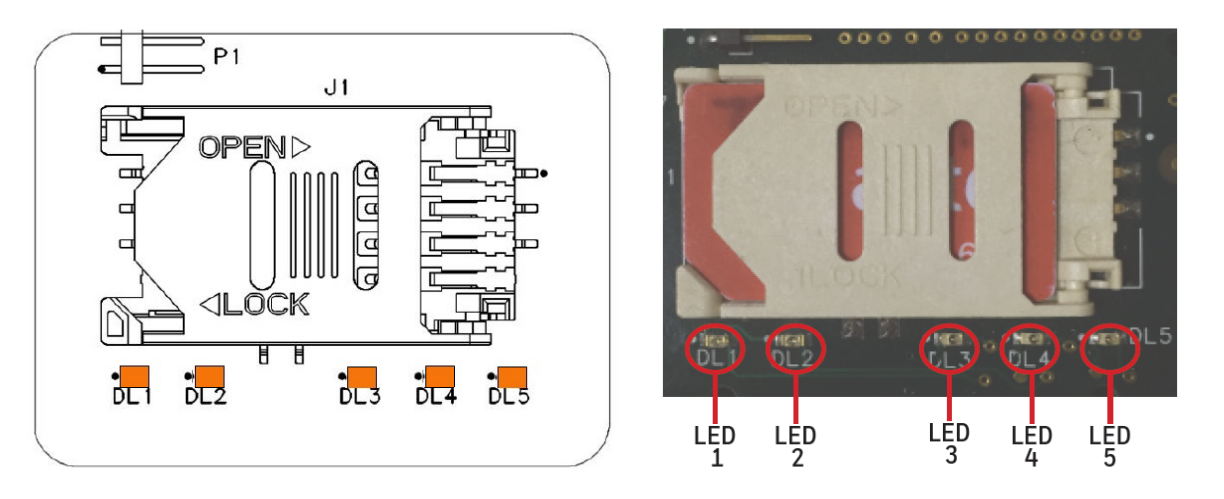

Note: LED functionality works only when the magnetic switch is enabled

#### LED 1

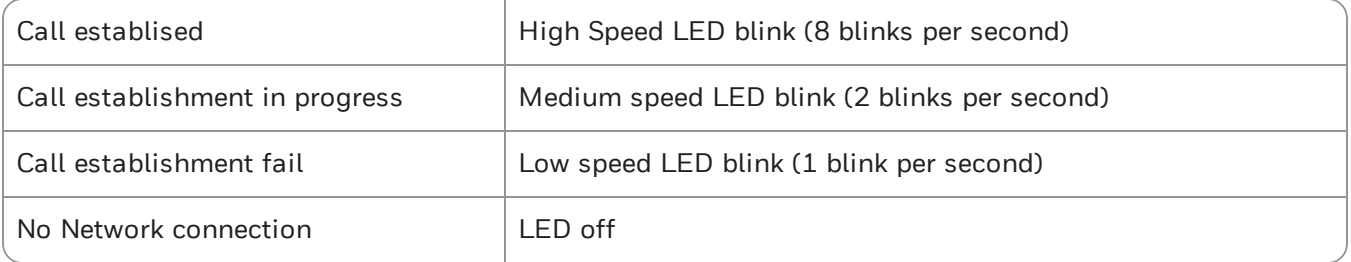

#### LED 2

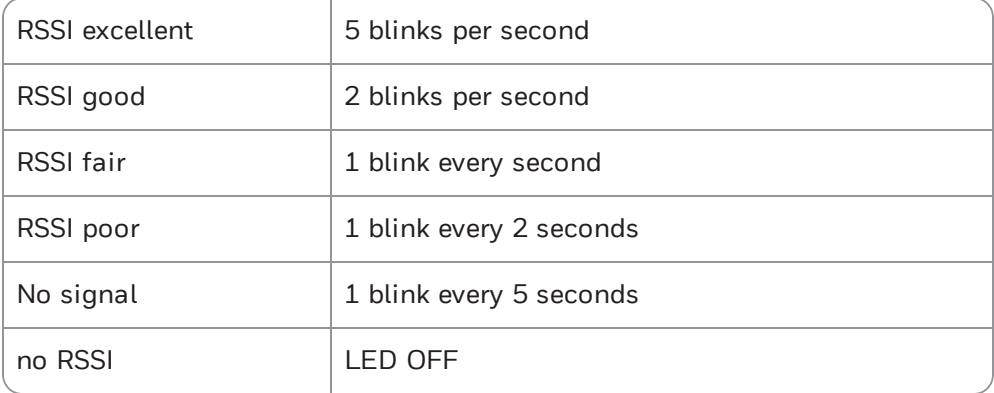

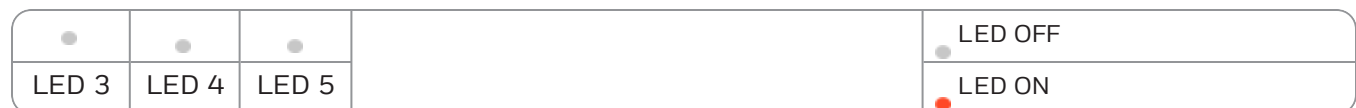

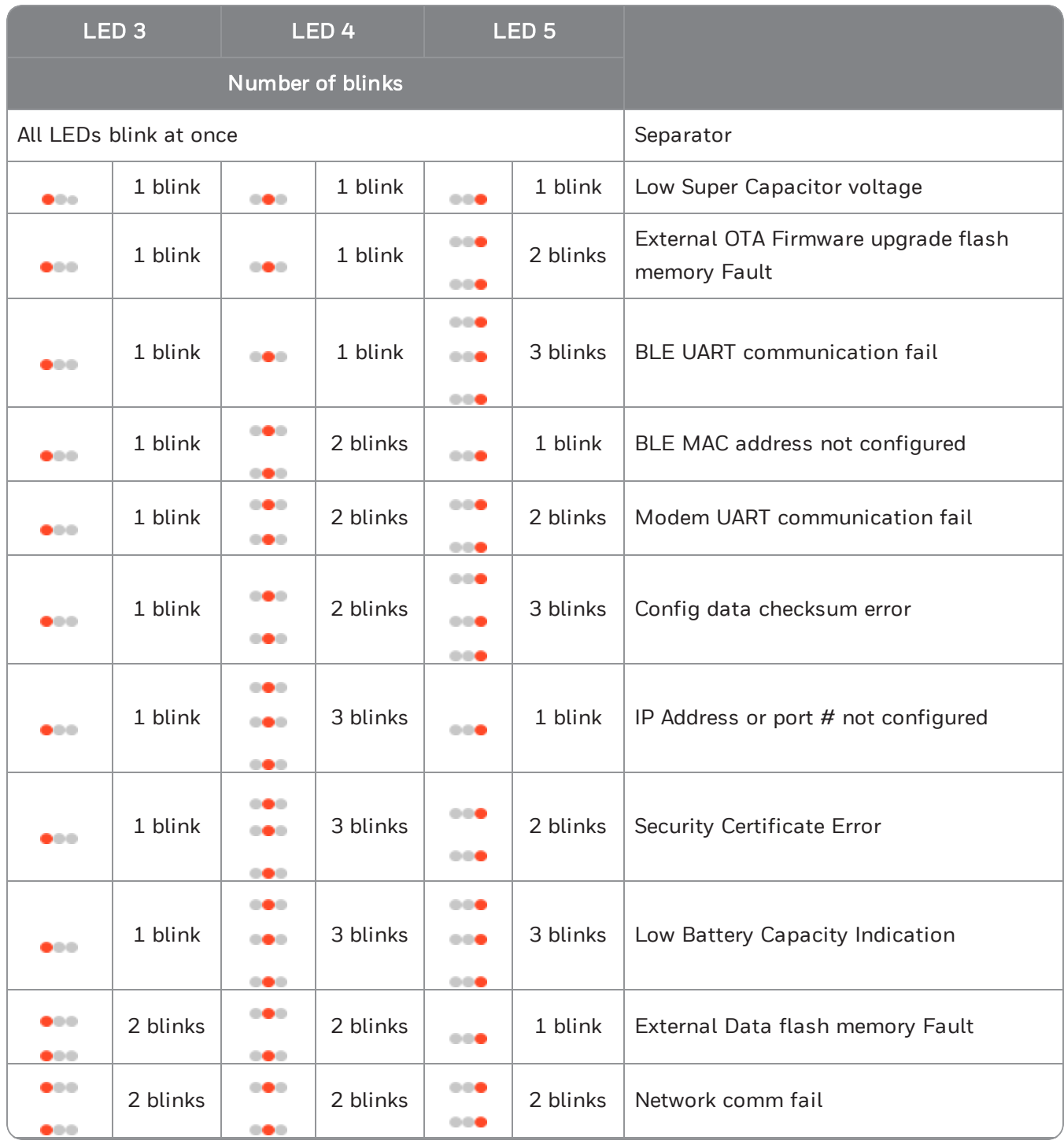

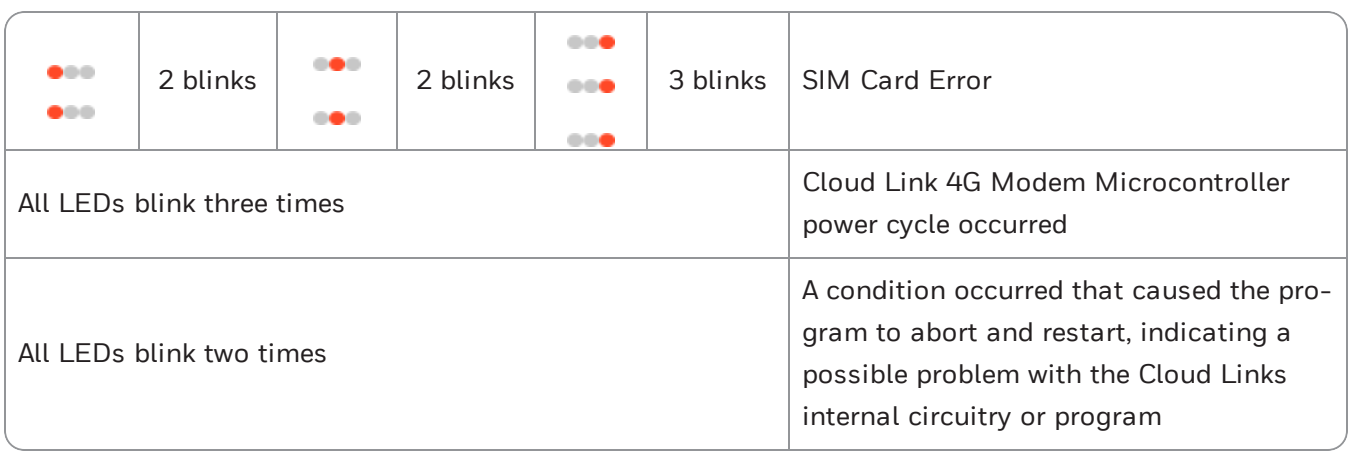

Note: LED errors will remain active for 15 minutes. They will blink only when an emergency call is activated.

# <span id="page-36-0"></span>5 Configuring Cloud Link 4G Modem

This chapter describes the configuration of a Cloud Link 4G Modem device using the MasterLink iOS application.

CHAPTER  $\Gamma$ 

## <span id="page-37-0"></span>5.1 Working Modes

The Cloud Link 4G Modem has 2 operating modes:

- 1. Standalone mode: where the modem functions as an independent device
- 2. Integrated mode: where the modem is connected and used with an EVC device.

#### <span id="page-38-0"></span>5.2 Getting started with MasterLink iOS application

MasterLink iOS application is available on the iStore. For more information on installing and getting started with the MasterLink iOS application please refer to MasterLink help from the Honeywell Process Website ([https://www.honeywellprocess.com\)](https://www.honeywellprocess.com/).

#### <span id="page-38-1"></span>5.2.1 Login and Registration

After you have installed the MasterLink iOS application, you need a valid license key. Your company's site administrator can generate a license file and a user-name that is sent to you in an e-mail.. From the email, you can open the license file in MasterLink App. You can then use your user-name and password to register.

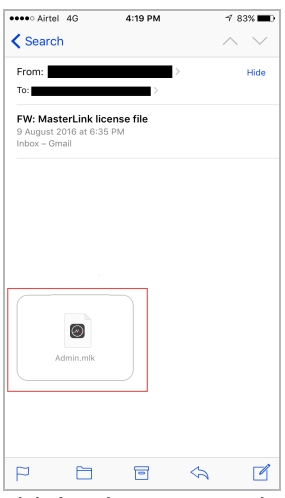

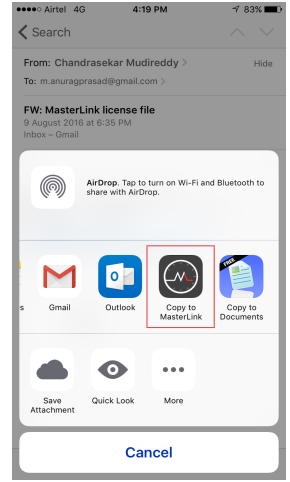

1. Tap and hold / or long-press the attachment 2. Select 'Copy to MasterLink' and open the license file

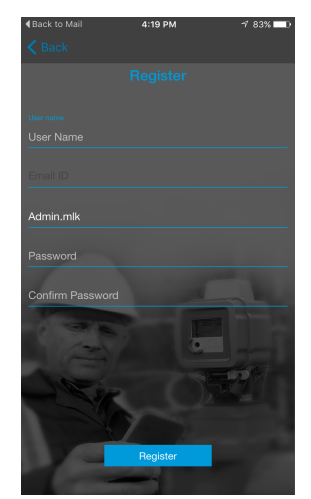

3. Register with your credentials **4.** login with your credentials.

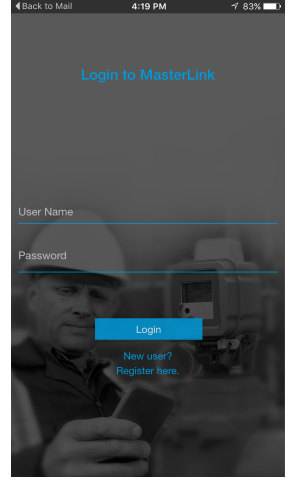

#### <span id="page-39-0"></span>5.2.2 Adding a New Site

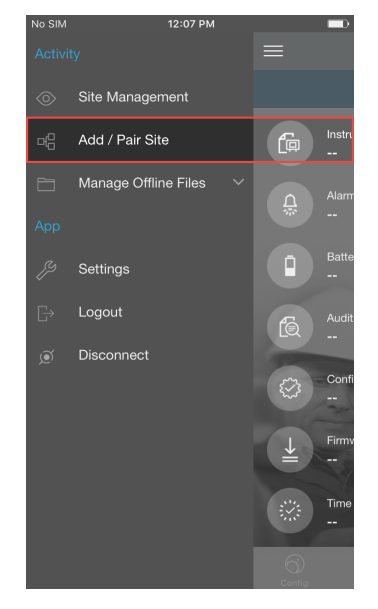

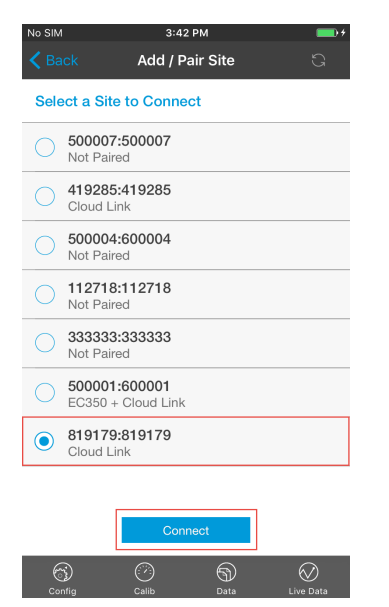

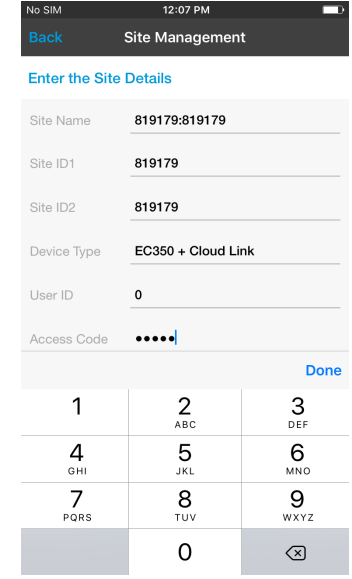

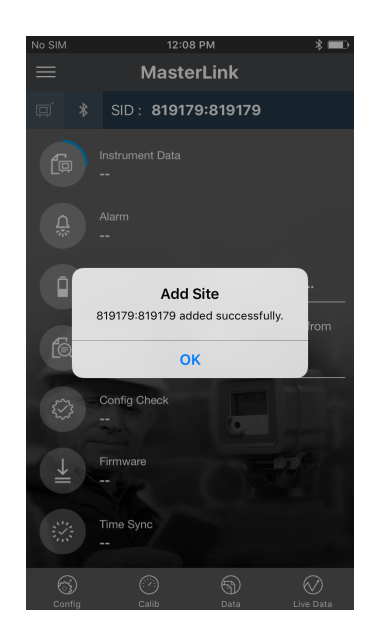

4. Site added successfully 5. Dashboard appears

1. Select Add / Pair Site 2. Select device from the list 3. Enter the Site / device details

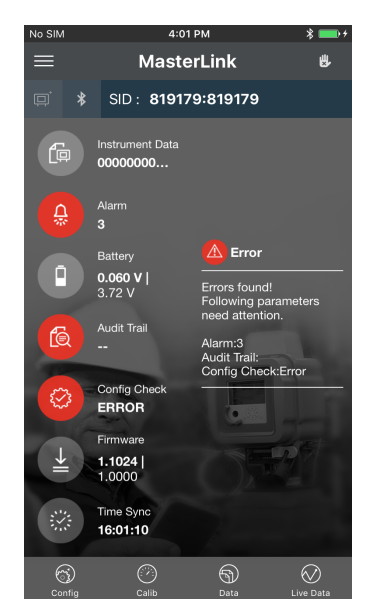

Attention: SiteID 1 or SiteID 2 must be a non-zero value. If either of them has a value equal to zero, then you must reconfigure it to a non-zero value using MasterLink desktop application connected using serial interface.

#### <span id="page-40-0"></span>5.2.3 Connecting to Existing Site

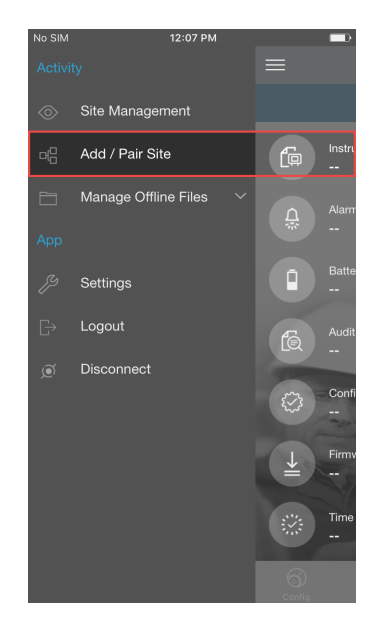

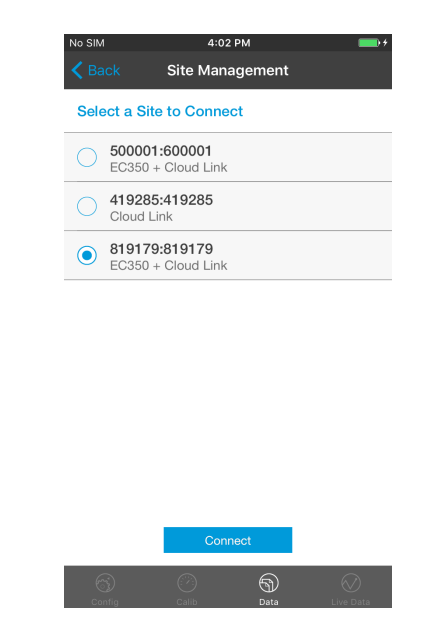

- 
- 1. Select Add / Pair Site 2. Select device from the list

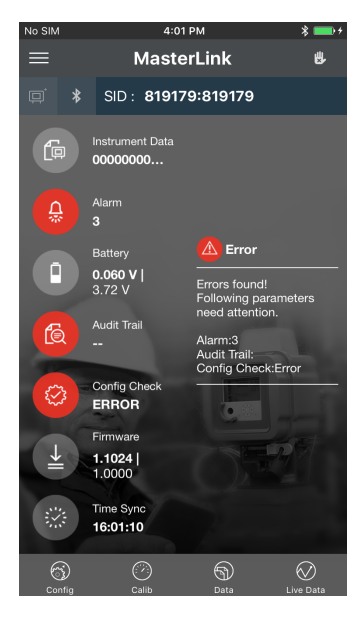

3. Enter the Site / device details

MasterLink automatically connects to an existing site if the instrument is authorized to connect automatically. If there are multiple sites in the vicinity, then you will be prompted to select a site.

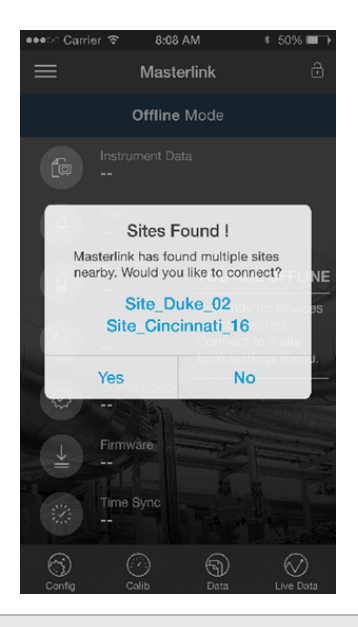

Warning: Deleting an existing site does not remove the device pair settings on the mobile device.

#### <span id="page-42-0"></span>5.3 Bluetooth Pairing with MasterLink iOS application

Every Cloud Link 4G Modem device has a unique IMEI and RUID numbers. It is recommended to keep a note of these numbers as they can be used for identifying the device. RUIDs are used to used to identify a device using MasterLink desktop application or using PowerSpring.

#### <span id="page-42-1"></span>5.3.1 Pairing with Just Works (without passkey)

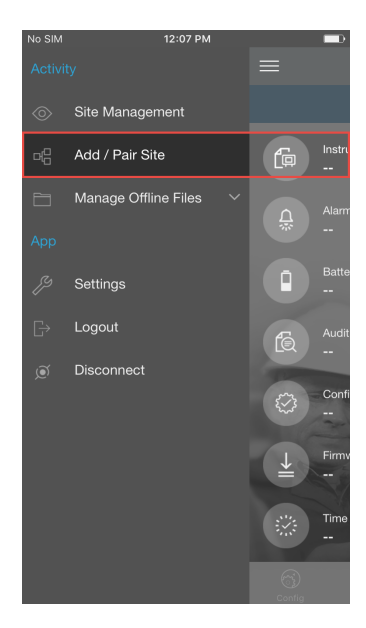

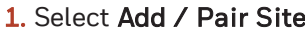

| No SIM<br>12:07 PM<br>T.              |                                       |             |  |  |  |
|---------------------------------------|---------------------------------------|-------------|--|--|--|
| <b>Back</b><br><b>Site Management</b> |                                       |             |  |  |  |
|                                       | <b>Enter the Site Details</b>         |             |  |  |  |
| Site Name                             | 819179:819179                         |             |  |  |  |
| Site ID1                              | 819179                                |             |  |  |  |
| Site ID2                              | 819179                                |             |  |  |  |
|                                       | Device Type <b>EC350 + Cloud Link</b> |             |  |  |  |
| User ID                               | 0                                     |             |  |  |  |
| Access Code                           |                                       |             |  |  |  |
|                                       |                                       | <b>Done</b> |  |  |  |
| 1                                     | 2<br>ABC                              | 3<br>DEE    |  |  |  |
| 4<br>GHI                              | 5<br><b>JKL</b>                       | 6<br>MNO    |  |  |  |
| PORS                                  | 8<br>TUV                              | WXY7        |  |  |  |
|                                       |                                       | ∝           |  |  |  |

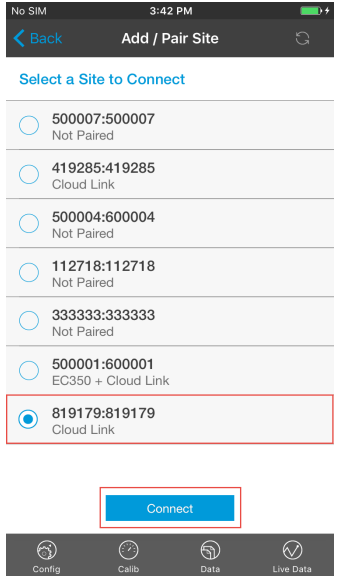

2. Select Cloud Link device from the list

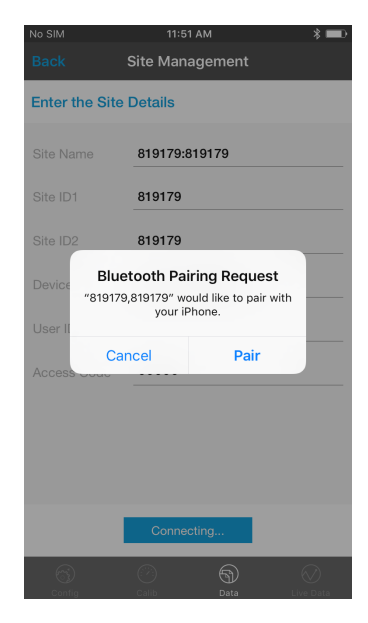

3. Enter the Site / device details 4. Tap Pair to complete the pairing process

#### <span id="page-43-0"></span>5.3.2 Pairing with Passkey Entry

Passkey entry bluetooth pairing works only when the Cloud Link 4G Modem is used in integrated mode. Here's a high level overview of how passkey entry bluetooth pairing works.

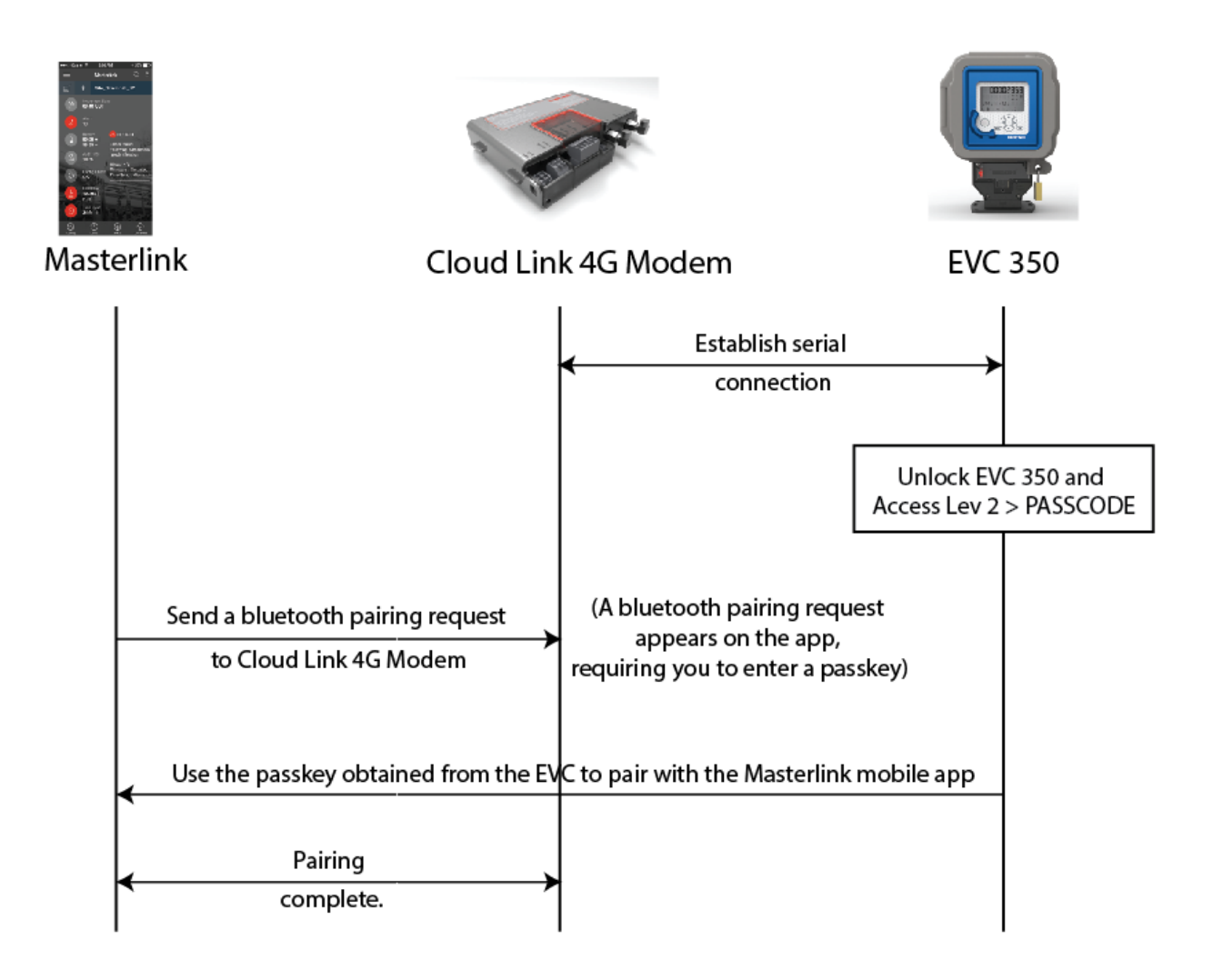

To pair using passkey:

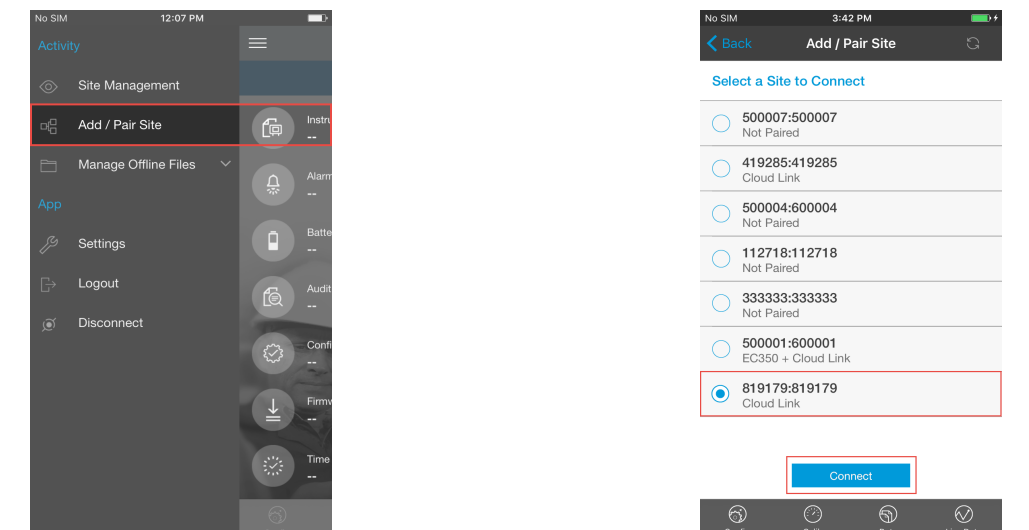

1. Select Add / Pair Site 2. Select Cloud Link device from the list

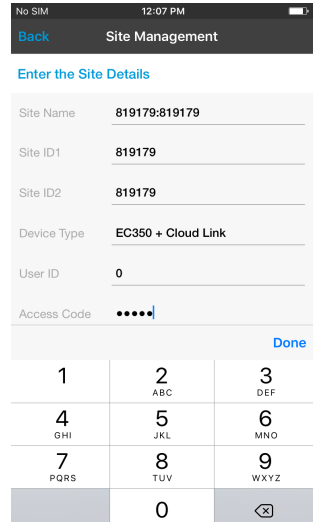

3. Enter the Site / device details

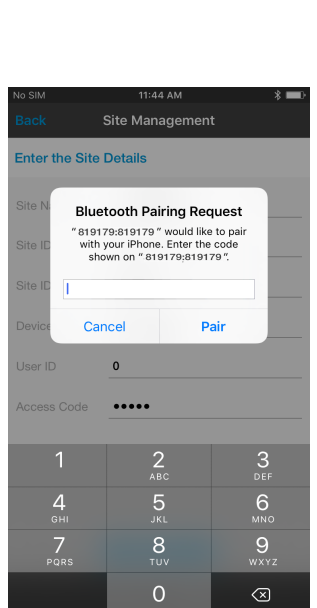

4. Enter the passkey obtained from the EVC and then tap Pair.

Note: The passkey must be entered within 40 seconds. The passkey is valid for 40 seconds after which it expires. If the passkey expires, you need to obtain a new passkey, and start all over.

# <span id="page-45-0"></span>5.4 Item Reference

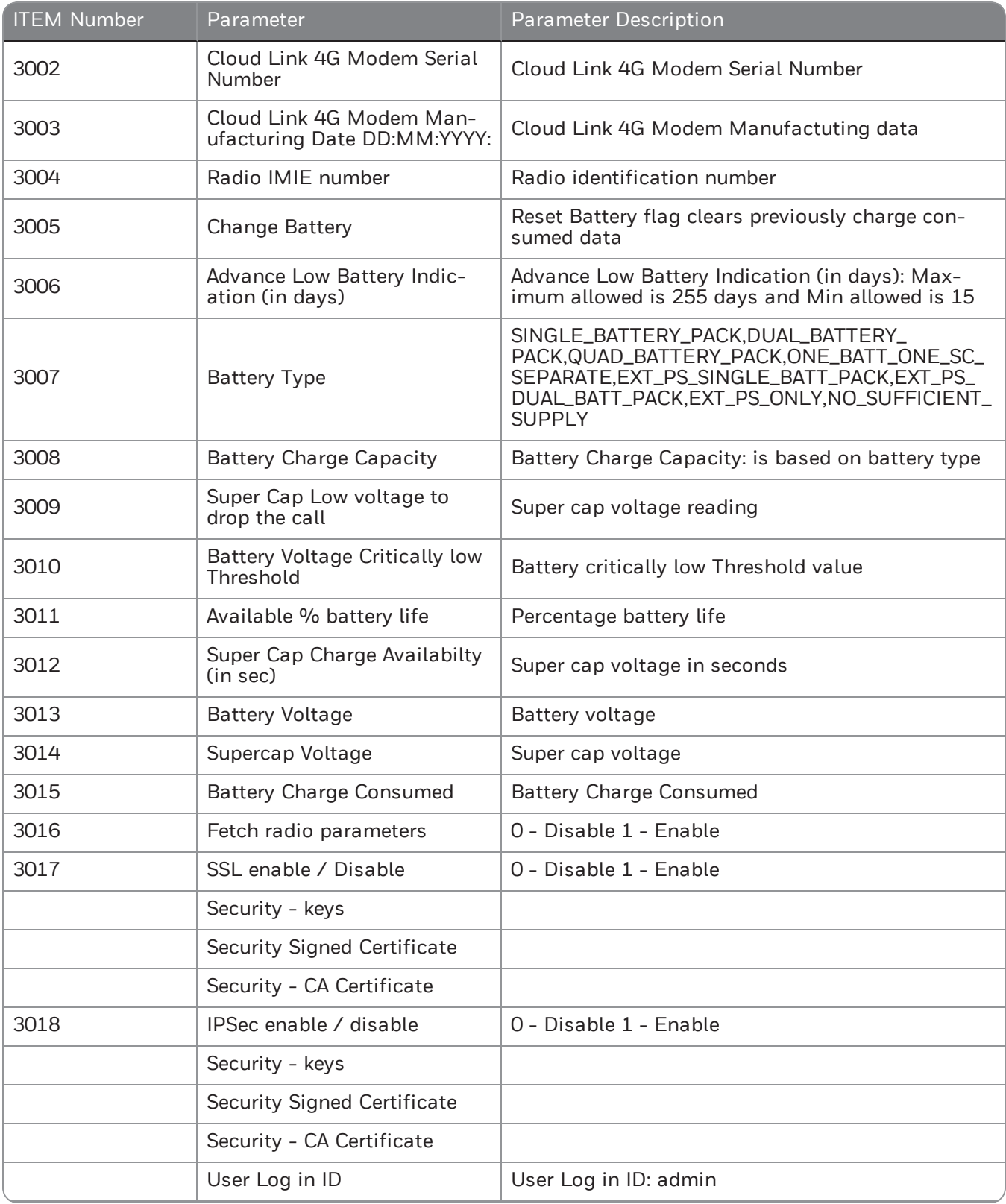

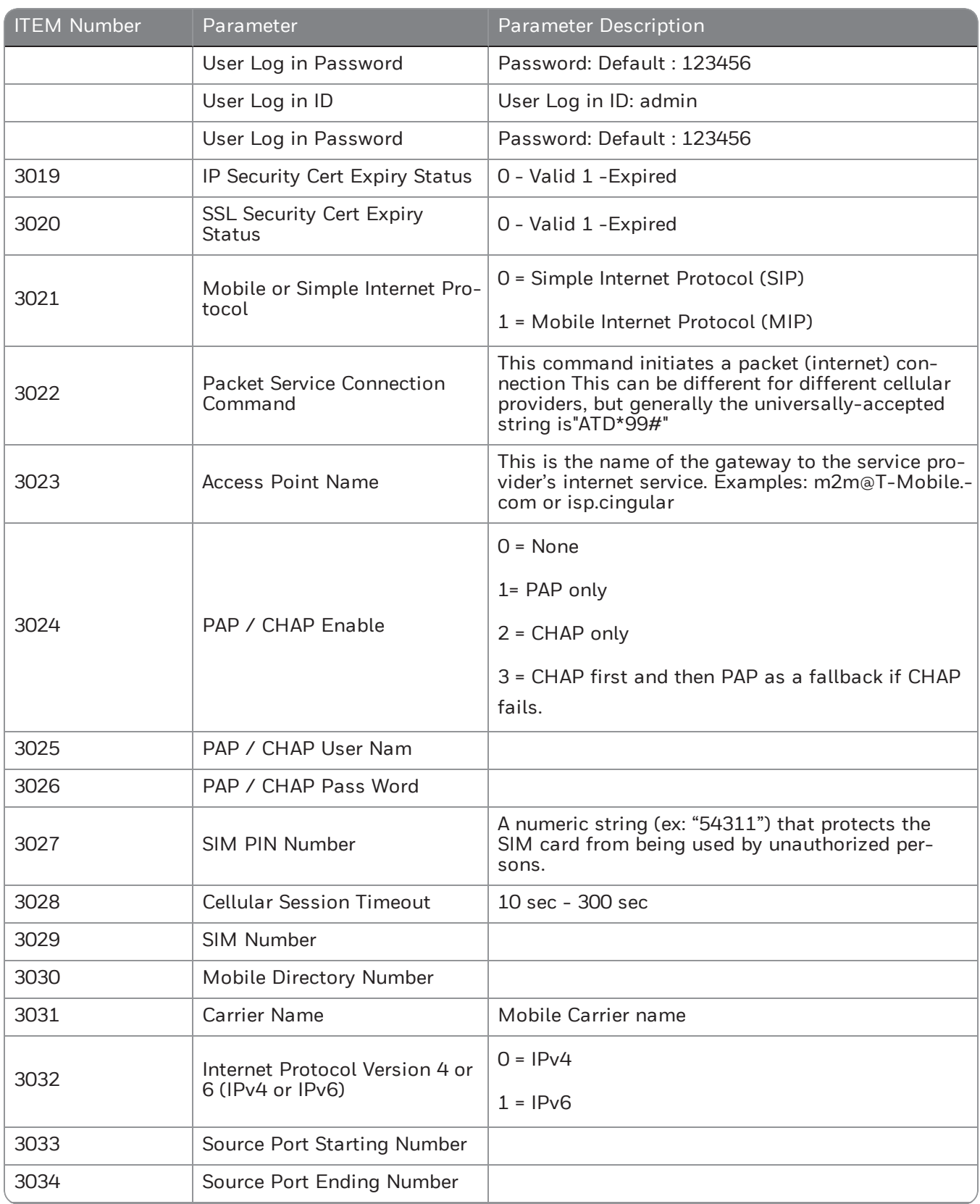

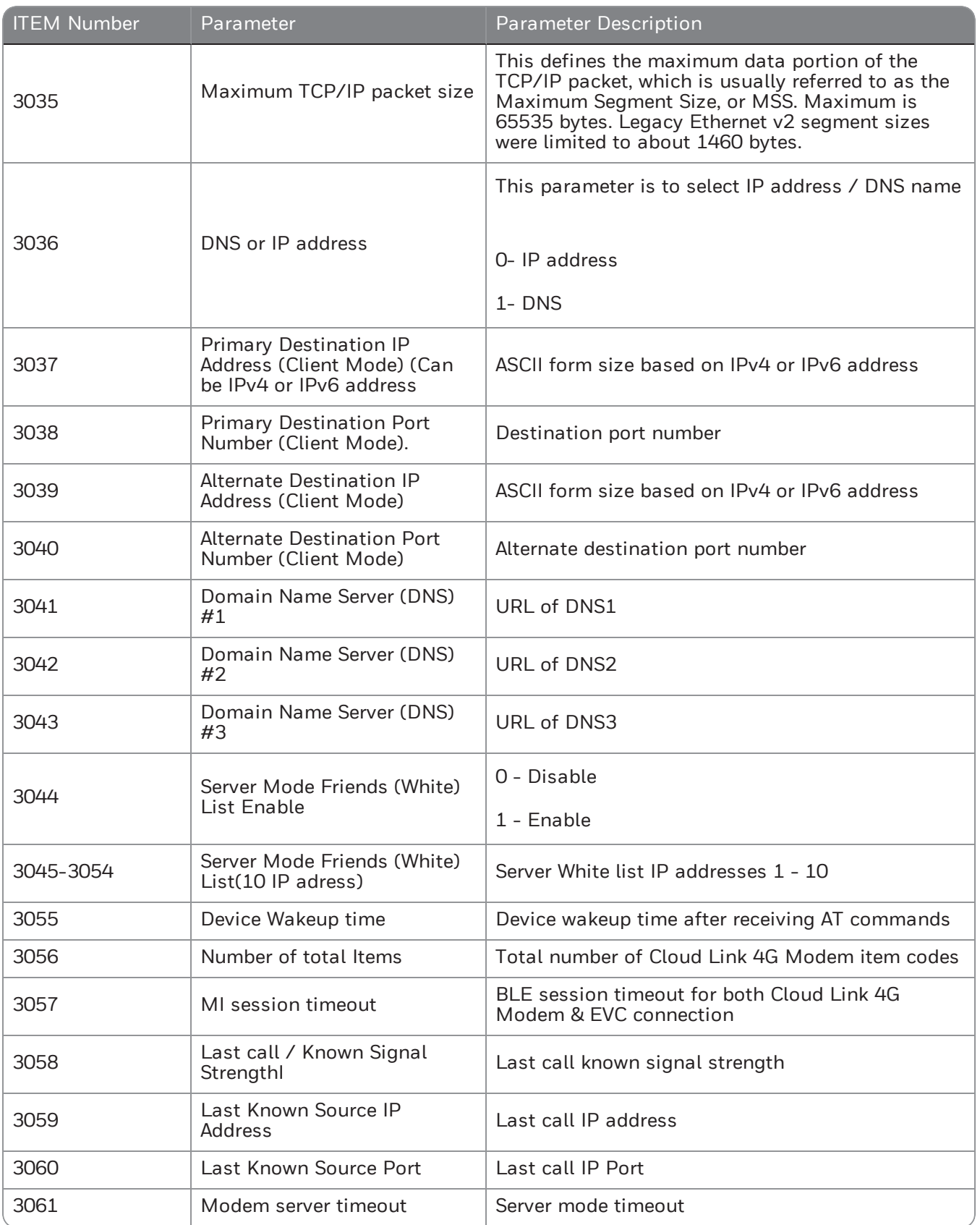

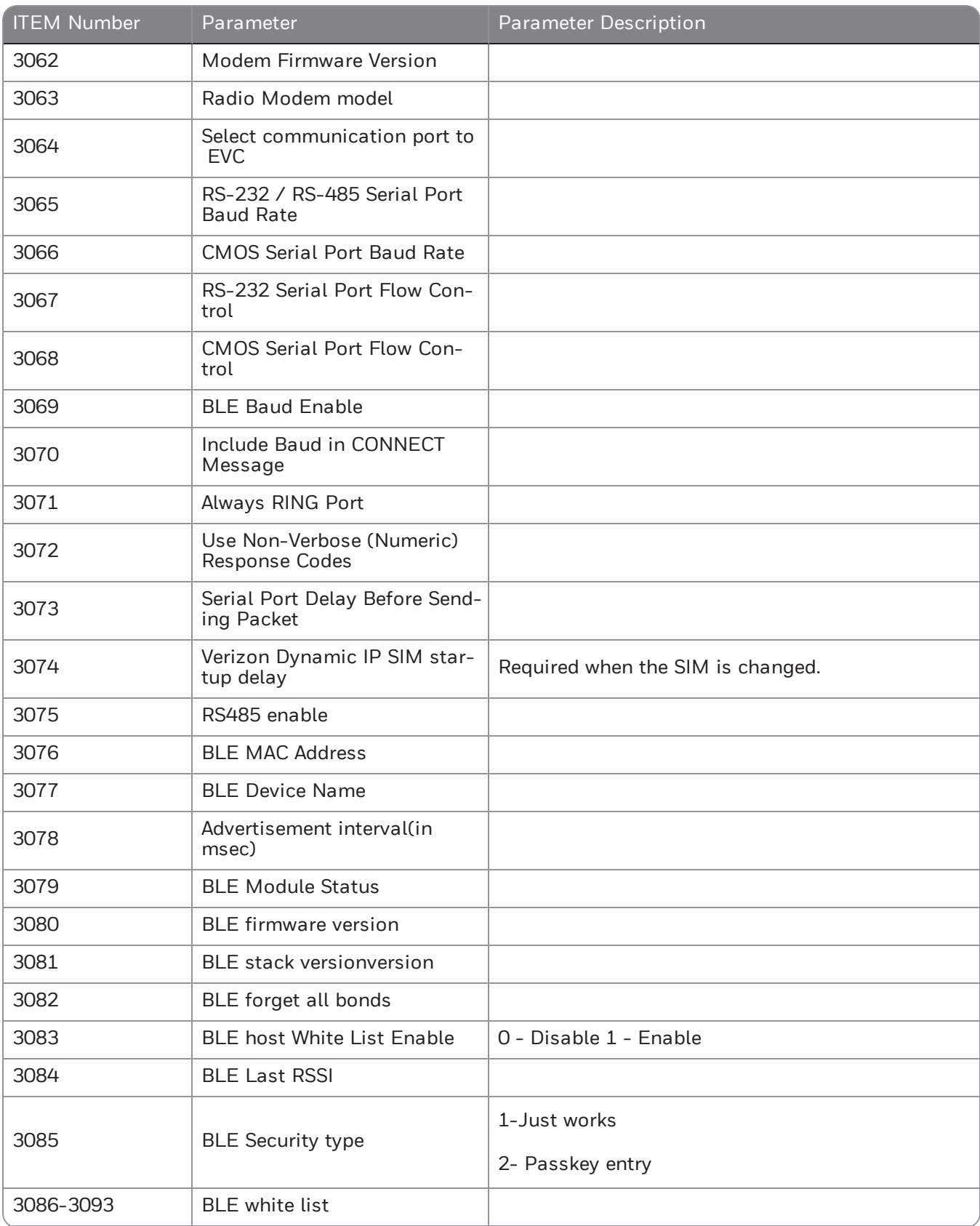

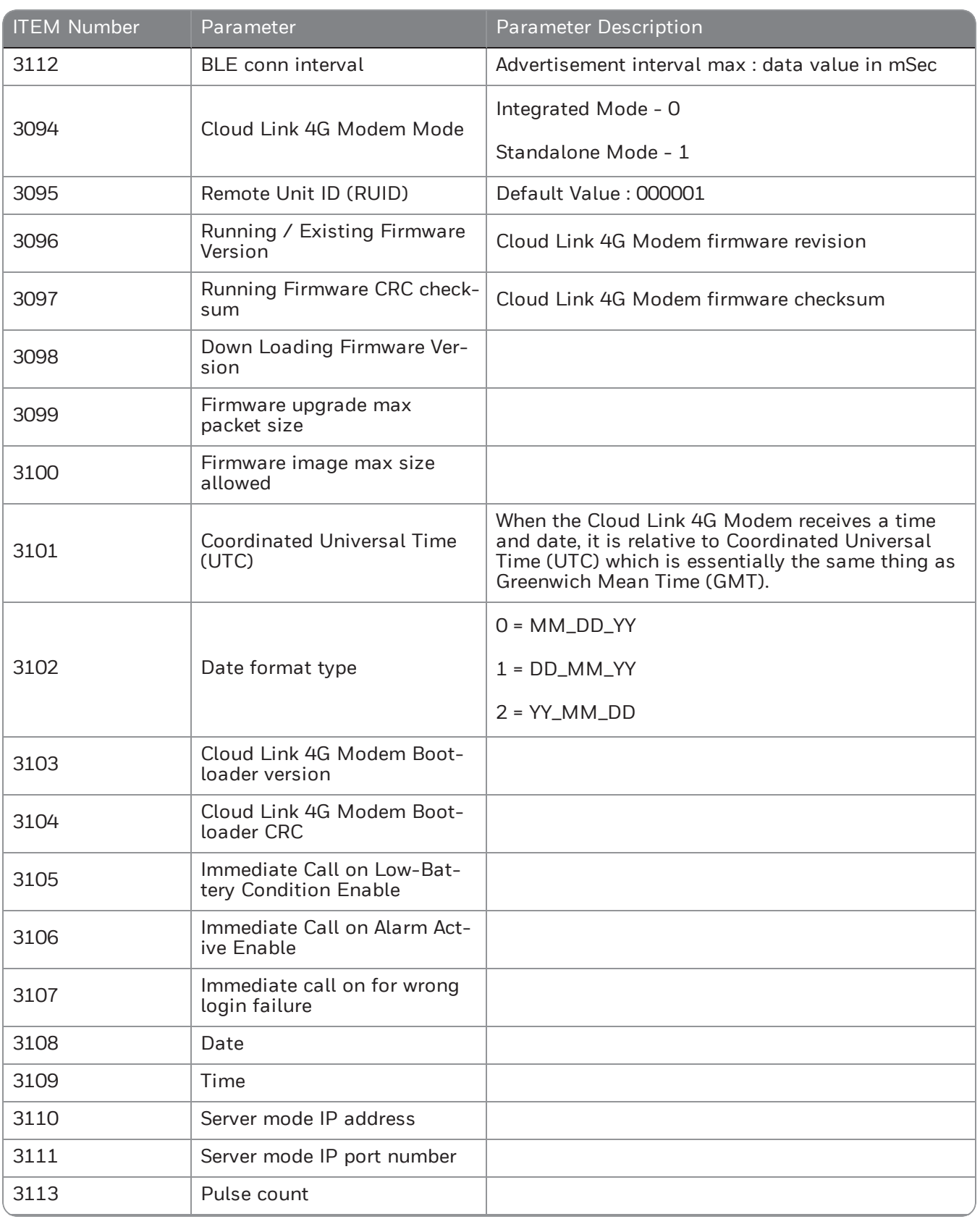

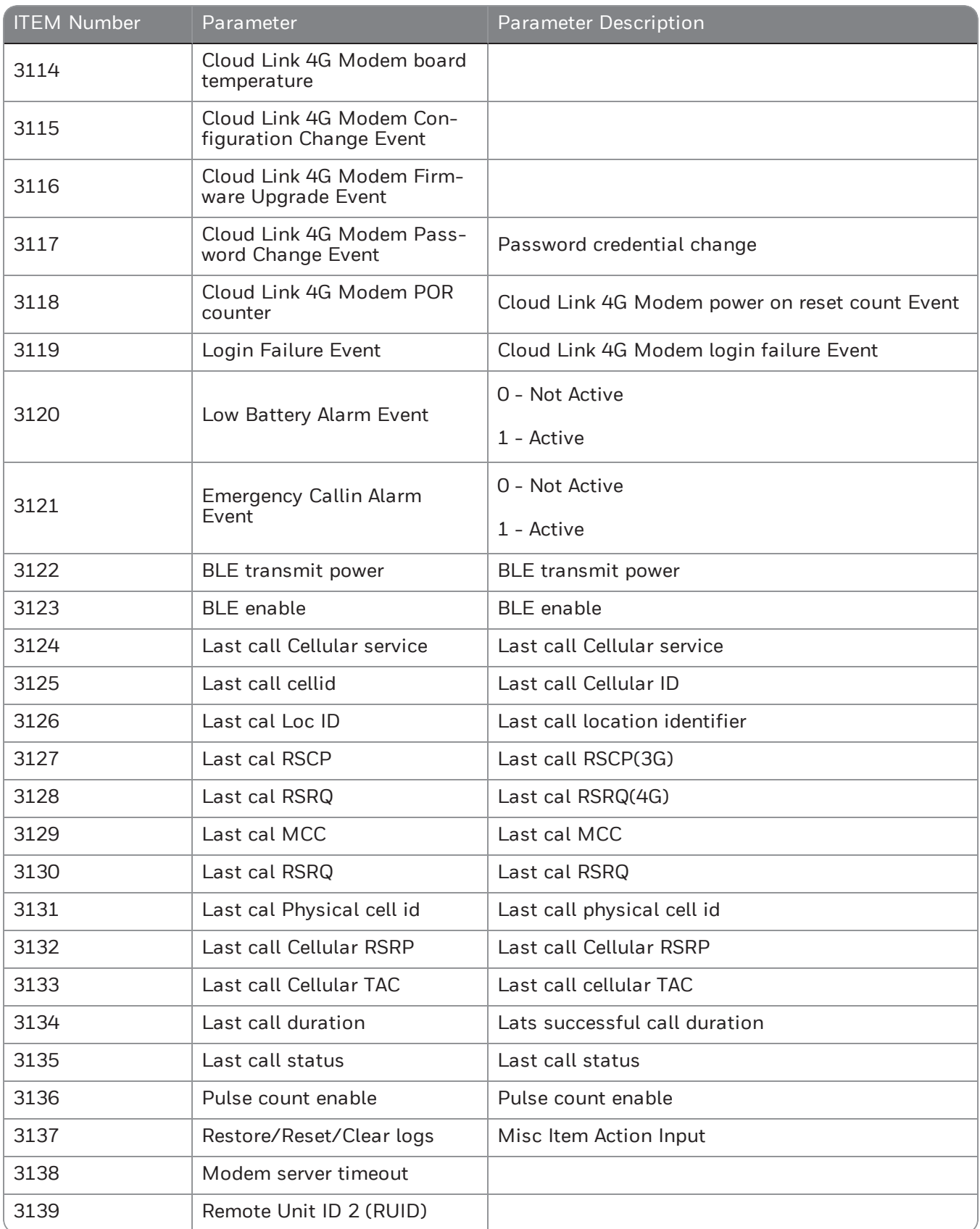

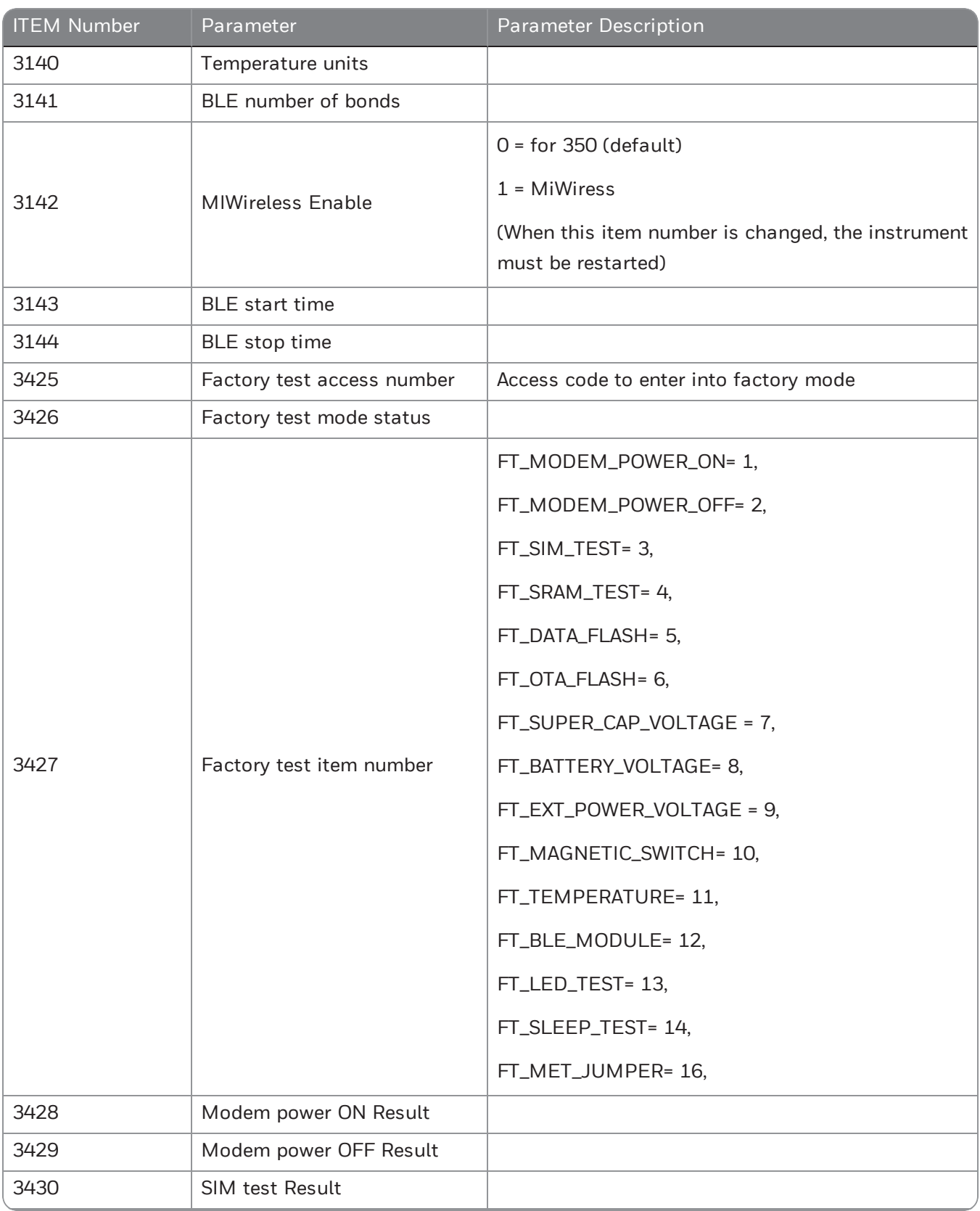

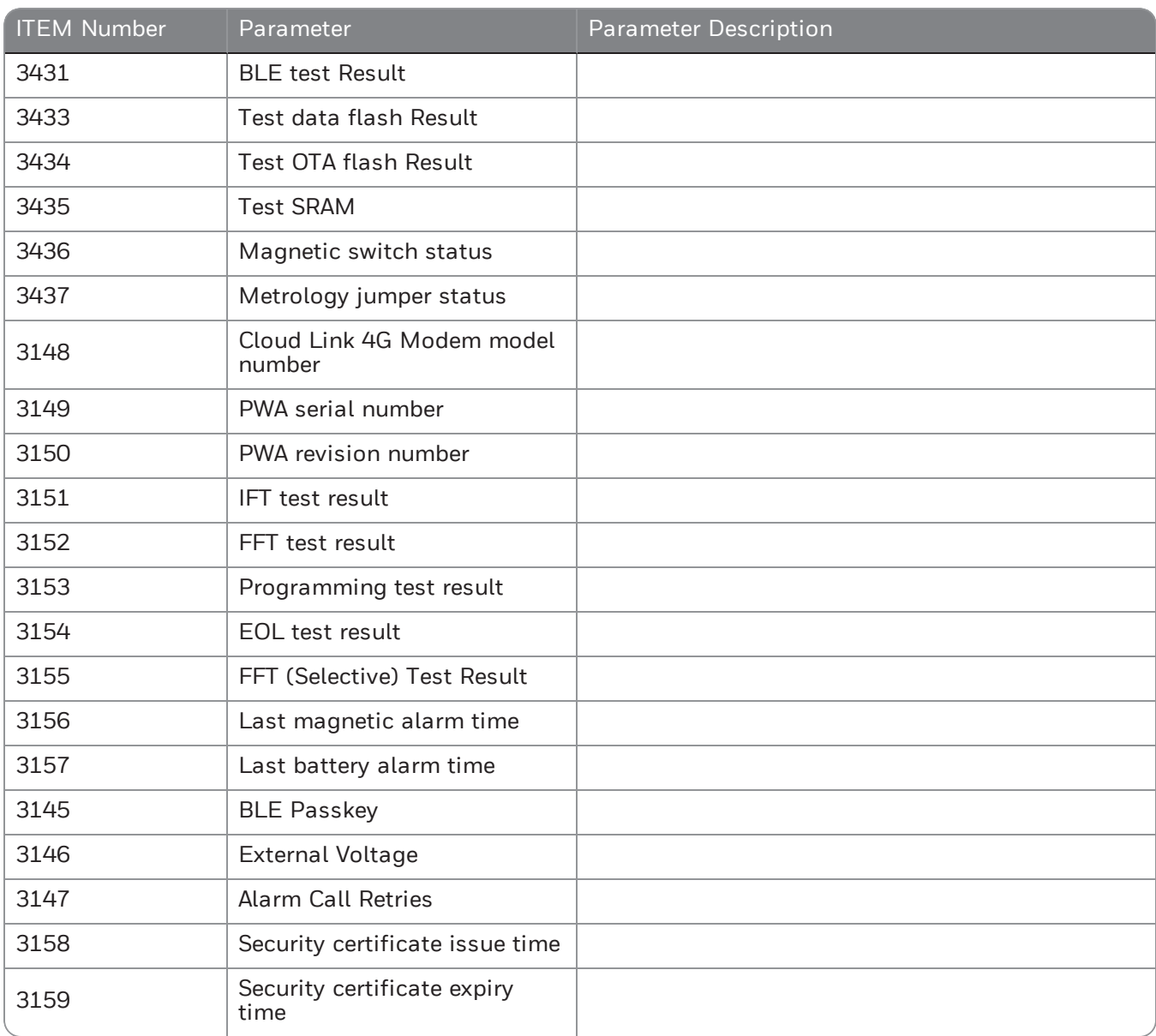

# <span id="page-53-0"></span>5.5 Device Configuration Over Bluetooth

Note: Configuration changes take effect immediately.

#### <span id="page-53-1"></span>5.5.1 Configuration by Group

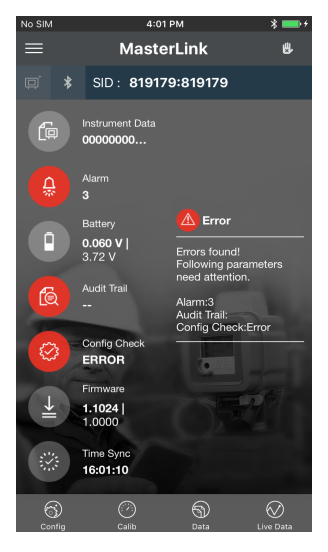

| No SIM                          |                                         | 4:16 PM            | 奕                 |      |
|---------------------------------|-----------------------------------------|--------------------|-------------------|------|
| <b>Back</b>                     |                                         | Configuration      |                   |      |
| <b>Item</b>                     | Configure by Configure by<br>Group      | Send User<br>Table | Send Item<br>File | Send |
|                                 | Q. Search Item by Number or Description |                    |                   |      |
| <b>BLE Parameters</b>           |                                         |                    |                   |      |
|                                 | <b>Device Parameters</b>                |                    |                   |      |
| <b>Server Mode Settings</b>     |                                         |                    |                   |      |
|                                 | Device Parameters 2                     |                    |                   |      |
| Alarms                          |                                         |                    |                   |      |
| <b>Call Schedule Parameters</b> |                                         |                    |                   |      |
|                                 | White List Config                       |                    |                   |      |
| <b>Security Config</b>          |                                         |                    |                   |      |
|                                 |                                         |                    |                   |      |

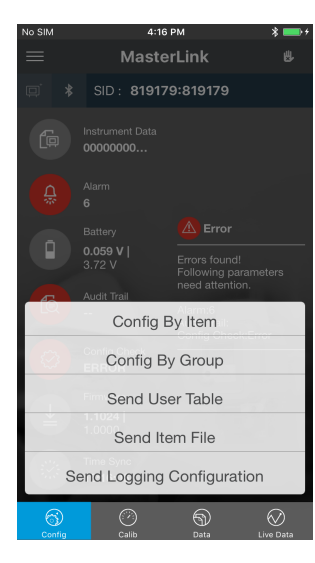

1. Tap Config **2. Tap Configure 2. Tap Config by Group** 

| No SIM                | 2:07 PM<br>*                            |                    |                          |           |
|-----------------------|-----------------------------------------|--------------------|--------------------------|-----------|
| Back                  | Configuration                           |                    |                          |           |
| <b>Item</b>           | Configure by Configure by<br>Group      | Send User<br>Table | Send Item<br><b>File</b> | Send<br>с |
|                       | Q. Search Item by Number or Description |                    |                          |           |
| <b>BLE Parameters</b> |                                         |                    |                          |           |
| Number                | <b>Description</b>                      |                    | Value                    | Units     |
| 3076                  | <b>BLE MAC Address</b>                  |                    | 00078037                 | $\sim$    |
| 3078                  | <b>BLE Advertisement interval</b>       |                    | 2000                     | mSec      |
| 3079                  | <b>BLE Module Status</b>                |                    | Connected                |           |
| 3080                  | <b>BI F Firmware Version</b>            |                    | 0.0008                   |           |
| 3081                  | <b>BI F Stack Version</b>               |                    | 03:03:02                 |           |
| 3082                  | Forget BLE Mobile Devices               |                    | <b>Disable</b>           |           |
|                       | <b>Device Parameters</b>                |                    |                          |           |
| Son                   | <u>iar Mada Sattings</u>                |                    |                          |           |
| Confic                |                                         |                    |                          |           |

**3.** Select an item group **4. Configure the item values** 

#### <span id="page-54-0"></span>5.5.2 Configuration by Item

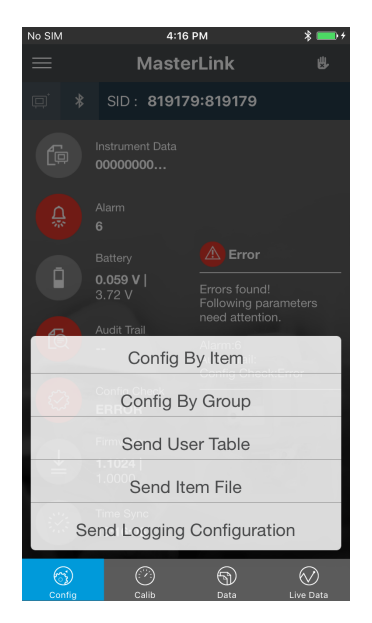

1. Tap Config > Config by Item 2. Configure item parameters

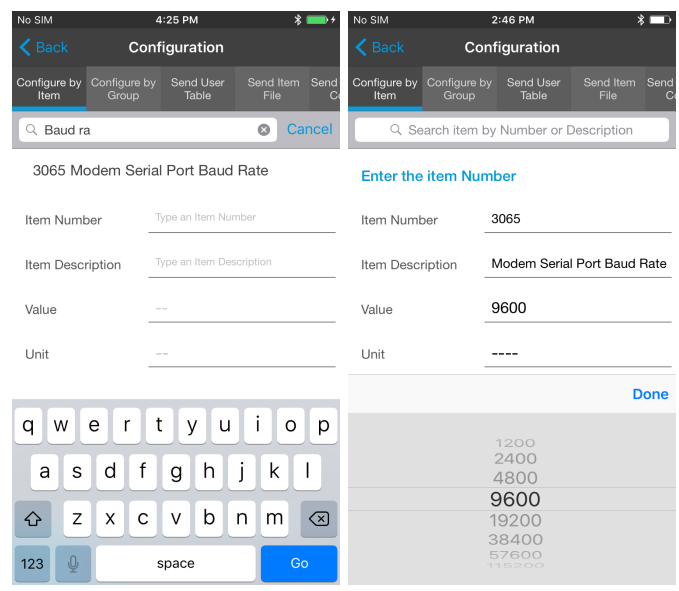

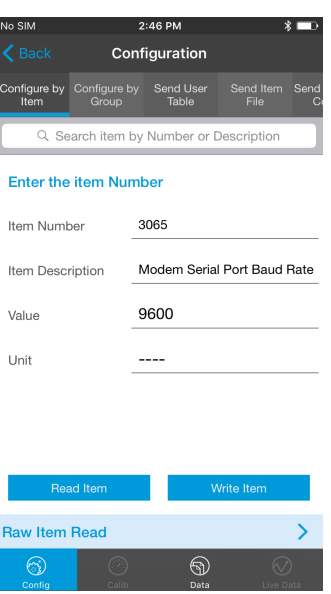

3. Select Write Item

# <span id="page-55-0"></span>5.6 Firmware Upgrade

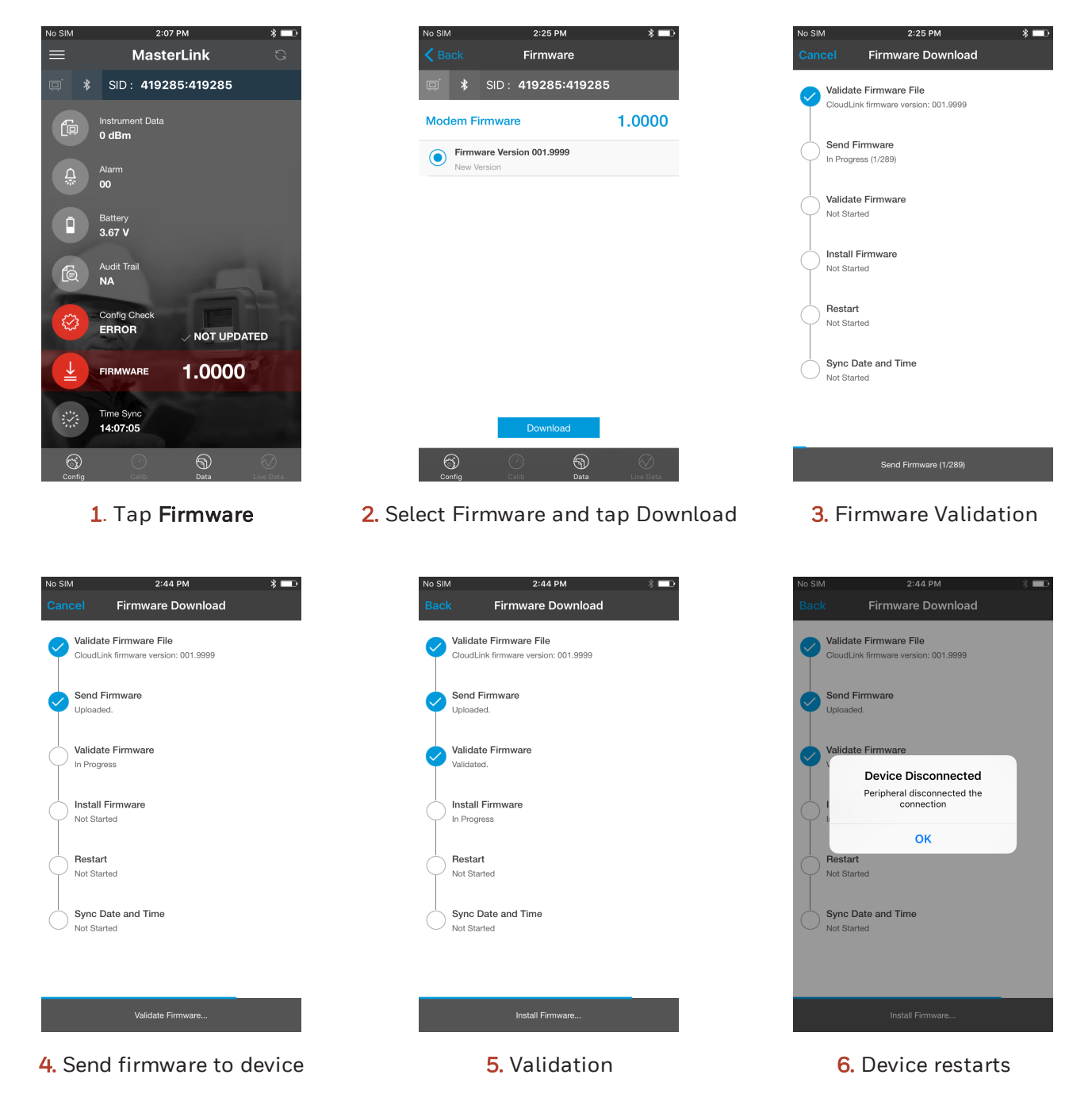

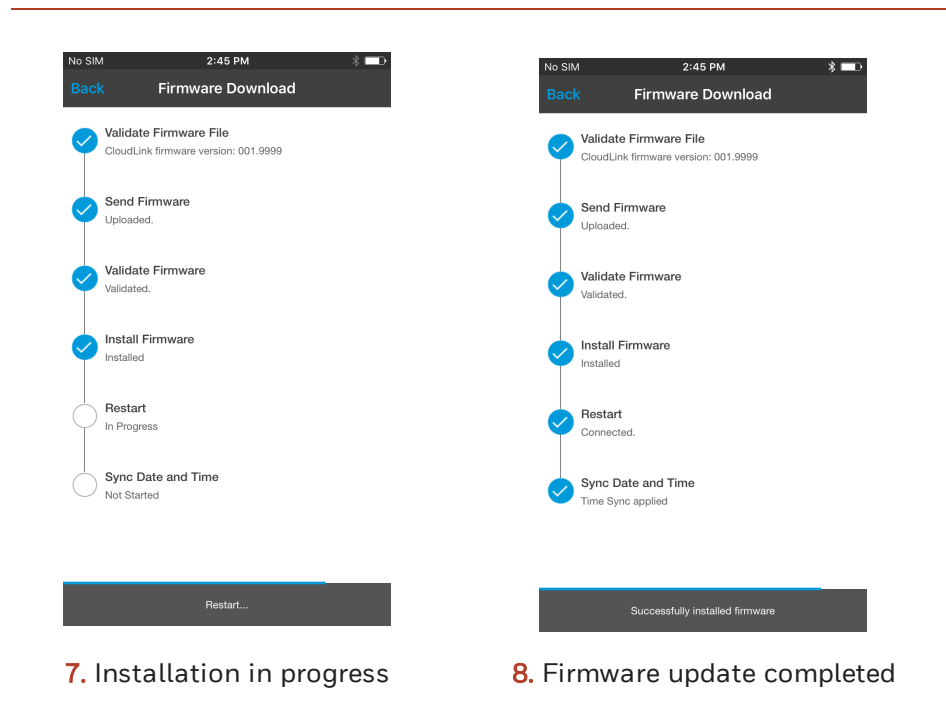

# <span id="page-57-0"></span>5.7 Server Mode

To configure server mode settings:

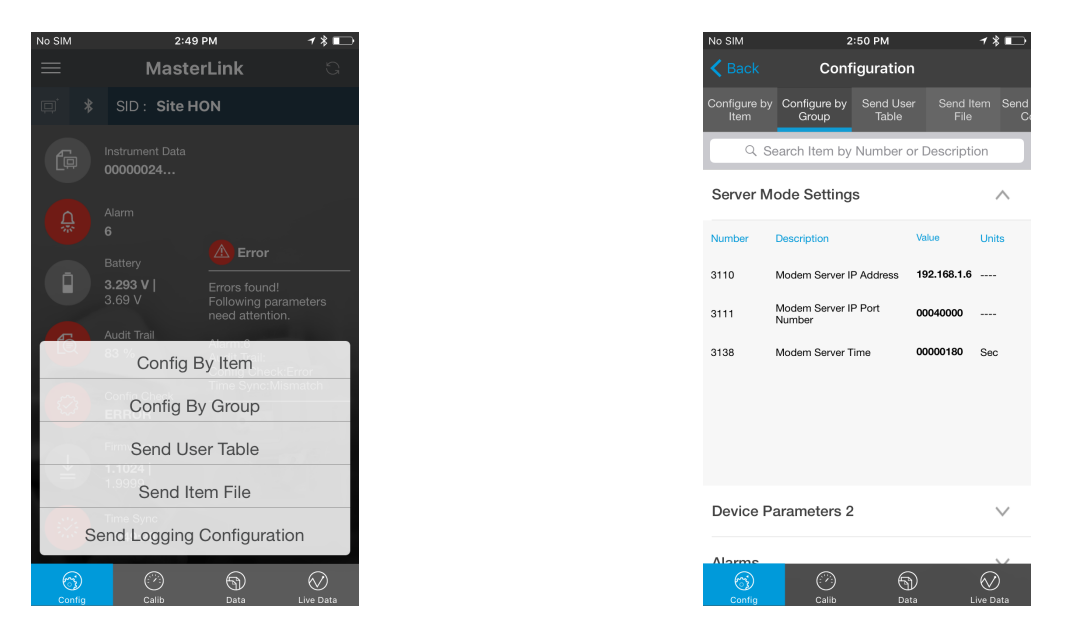

- 
- 1. Select Config > Config by Group 2. Select Server Mode Settings and the configure the server settings.

## <span id="page-58-0"></span>5.8 Pulse Counting

Cloud Link 4G Modem has a feature to count the pulses. This adds the advantage of getting redundant counts along with the counts from the actual sensor measured by the external EVC. To use this functionality, you need to enable and configure this feature.

To enable Pulse counts:

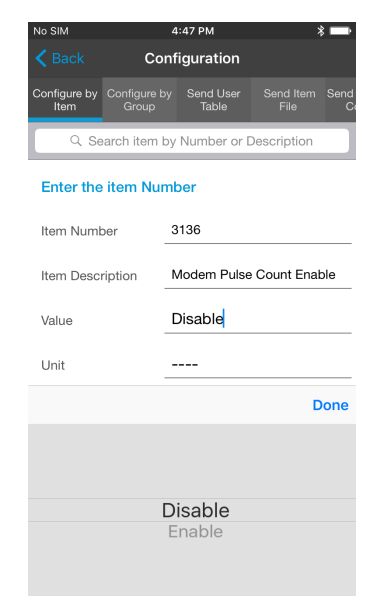

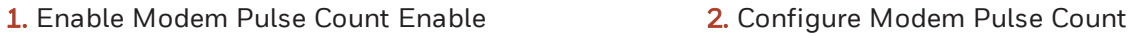

| No SIM                                      | 4:48 PM<br>∗  |                                         |                           |  |
|---------------------------------------------|---------------|-----------------------------------------|---------------------------|--|
| $\overline{\mathbf{<}}$ Back                | Configuration |                                         |                           |  |
| Configure by Configure by Send User<br>Item | Group         | Table                                   | Send Item<br>Send<br>File |  |
|                                             |               | Q. Search item by Number or Description |                           |  |
| <b>Enter the item Number</b>                |               |                                         |                           |  |
| Item Number                                 |               | 3113                                    |                           |  |
| Item Description                            |               | Modem Pulse Count                       |                           |  |
| Value                                       |               | 123456                                  |                           |  |
| Unit                                        |               |                                         |                           |  |
|                                             |               |                                         | <b>Done</b>               |  |
|                                             |               | 2<br>ABC                                | З<br>DEF                  |  |
| 4<br>GHI                                    |               | 5<br><b>JKL</b>                         | 6<br>MNO                  |  |
| PORS                                        |               | 8<br>TUV                                | c<br><b>WXYZ</b>          |  |
|                                             |               |                                         | $\times$                  |  |

## <span id="page-59-0"></span>5.9 Changing the Battery

After changing battery, perform a *Reset Battery* operation by modifying the *Modem Reset Battery* configuration item 3005. This will reset/clear all the battery related counters for new battery. It is always assumed that only a new/fresh battery will be replaced as doing the "reset battery" operation will reload the battery capacity to full battery capacity.

Battery related parameters:

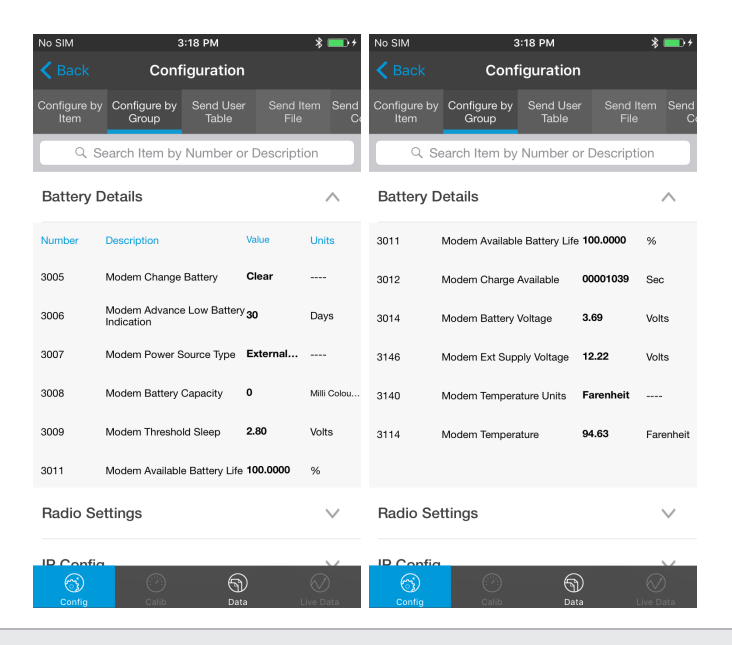

Attention: Always ensure that you perform a *Reset Battery* after changing the battery. This is to ensure that you have an accurate measurement of battery life.

# <span id="page-60-0"></span>5.10 Factory Reset

To perform a factory reset:

1. Short jumper P1 located near the SIM card slot.

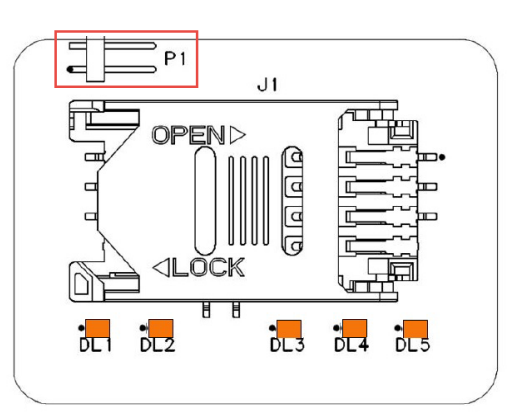

- 2. Perform a power reset.
- 3. Remove the P1 jumper after power reset is completed.

Note: Site IDs must be restored using serial interface. These SiteIDs must me non-zero value.

## <span id="page-61-0"></span>5.11 Time Sync

The *Time Sync* screen lets you sync your mobile time and date with the instrument time and date.

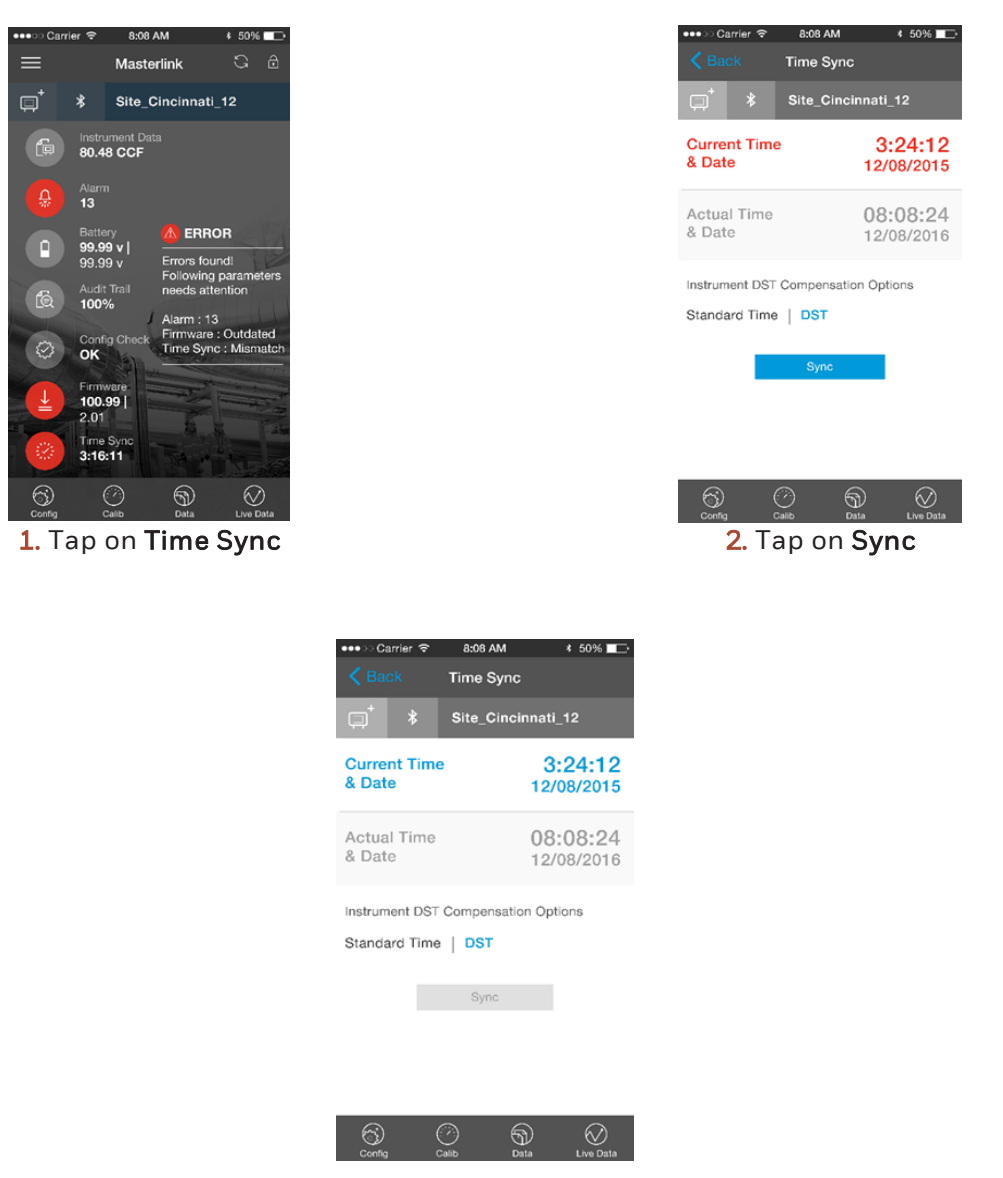

The instrument time syncs with the date and time of your mobile device.

# <span id="page-62-0"></span>5.12 Secure Sign On

Cloud Link 4G Modem can be accessed through the following interfaces

- Serial
- BLE
- Cellular
- IrDA (via EC350)

A valid user name and password are required for accessing the Cloud Link 4G Modem, and each device supports up-to 100 users.

#### <span id="page-63-0"></span>5.12.1 Secure Sign On Over Bluetooth

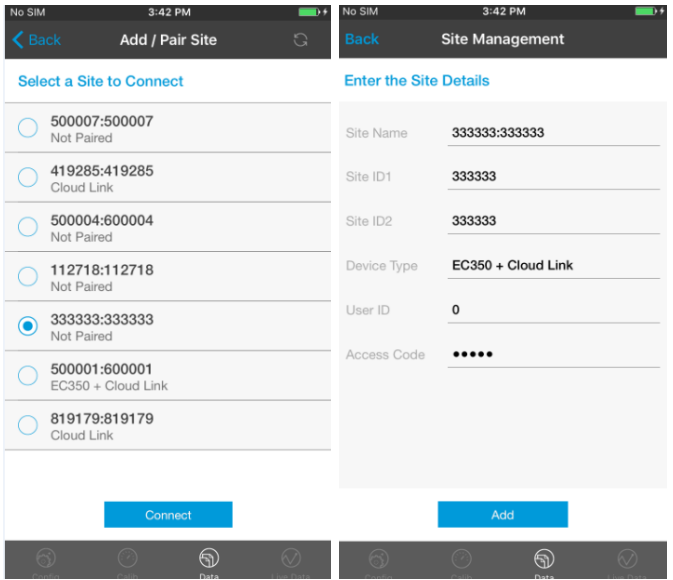

1. Connect to an existing site or add a new site

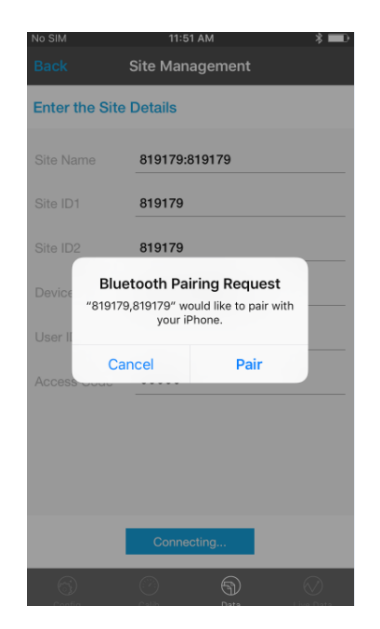

2. Pair the device with your mobile handset

#### <span id="page-64-0"></span>5.12.2 White List

You may need to white list an IP address if you want to connect the the server remotely. White list feature is applicable only when the Cloud Link 4G Modem is in server mode to allow a configured client IP addresses to connect to device.

This feature can be enabled by

- 1. Selecting *Enable* option for White List Enable
- 2. Allowing client IP addresses in white-listing configuration group.

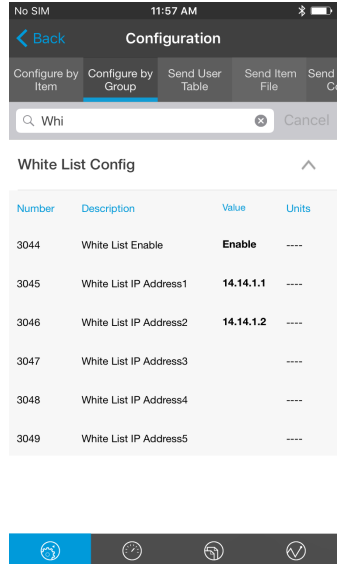

Note: Client IP addresses can either be PowerSpring or MasterLink PC's IP address.

# <span id="page-65-0"></span>5.13 Logs

#### <span id="page-65-1"></span>5.13.1 Event Logs

Cloud Link 4G Modem supports event logging. The Event Log records activity is directly linked to and maintained within the instrument. Event Log activities include, Calibration Changes, Access Code Changes, Shutdown, Item Code Changes, AGA-8 Table, and Event Log Downloads.

| No SIM                             | 12:00 PM | $\star$          |
|------------------------------------|----------|------------------|
| $\leq$ Back                        | Data     | Edit             |
| <b>Choose Any of the Data File</b> |          |                  |
| <b>Audit Trail</b>                 |          |                  |
| Event Logs                         |          |                  |
| Alarm Logs                         |          |                  |
| Diagnostic Log                     |          |                  |
| <b>Item File</b>                   |          |                  |
| Shortlist                          |          |                  |
| Cellular Logs                      |          |                  |
|                                    |          |                  |
|                                    |          |                  |
| <b>View Data</b>                   |          | <b>Read Data</b> |
| Config<br>Calib                    | Data     | Live Data        |

1. Tap Data, and select Event Logs 2. Select the Date Range

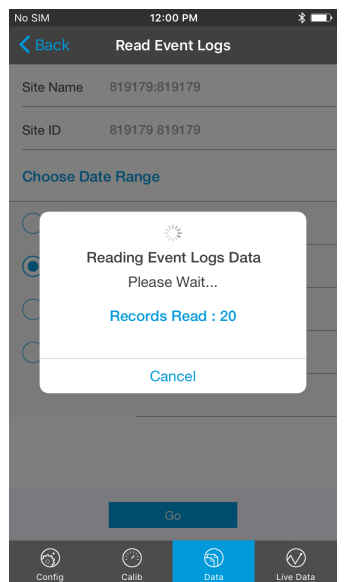

3. Wait for the logs to be retrieved **4.** View or export event logs

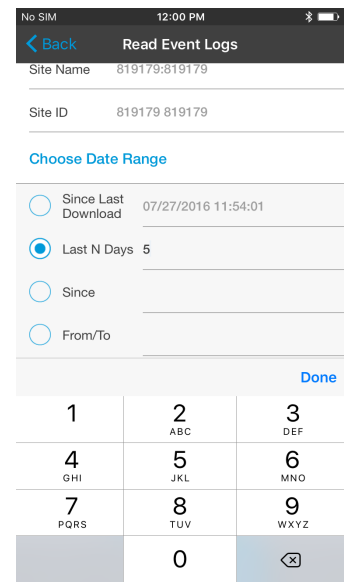

| No SIM |                      | 12:05 PM                               |                     | х              |
|--------|----------------------|----------------------------------------|---------------------|----------------|
|        |                      | <b>Read Event Logs Read Event Logs</b> |                     |                |
|        |                      |                                        |                     |                |
|        |                      | 14-07-2016<br>16:48:43                 |                     | ۹              |
| 175    | 3115                 | Modem Config Change                    |                     | $\theta$       |
|        |                      |                                        |                     | ۹              |
|        |                      | 15-07-2016<br>11:18:15                 |                     |                |
| 176    | 3116                 | Modem Fw Upgrade                       |                     | $\Omega$       |
|        |                      |                                        |                     | 1              |
|        |                      | 15-07-2016<br>13:11:19                 |                     |                |
| 177    | 3116                 | Modem Fw Upgrade                       |                     | 1              |
|        |                      |                                        |                     | $\overline{2}$ |
|        |                      | 15-07-2016<br>13:11:20                 |                     |                |
| 178    | 3116                 | Modem Fw Upgrade                       |                     | $\overline{a}$ |
|        |                      |                                        |                     | a              |
|        |                      | 15-07-2016<br>13:20:58                 |                     |                |
| 179    | 3115                 | Modem Config Change                    |                     | $\Omega$       |
|        |                      |                                        |                     | 1              |
|        |                      | 18-07-2016<br>12:33:50                 |                     |                |
| 180    | 3115                 | Modem Config Change                    |                     | $\Omega$       |
|        |                      |                                        |                     | ï              |
|        |                      | 20-07-2016<br>15:49:20                 |                     |                |
| 181    | 3115                 | Modem Config Change                    |                     | $\Omega$       |
|        |                      |                                        |                     | ï              |
|        |                      | 27-07-2016<br>12:02:28                 |                     |                |
|        |                      |                                        |                     |                |
|        | <b>Send By Email</b> |                                        | <b>Save Locally</b> |                |
|        |                      |                                        |                     |                |
| Config |                      |                                        | Data                |                |
|        |                      |                                        |                     |                |

List of events:

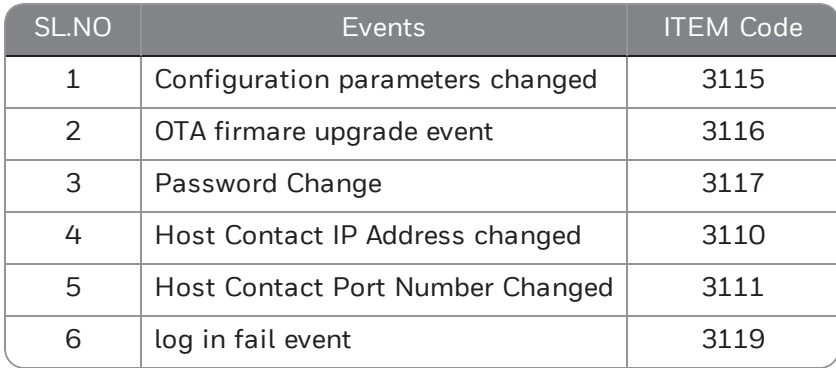

#### <span id="page-67-0"></span>5.13.2 Diagnostic Logs

Cloud Link 4G Modem supports failure diagnostic logging.

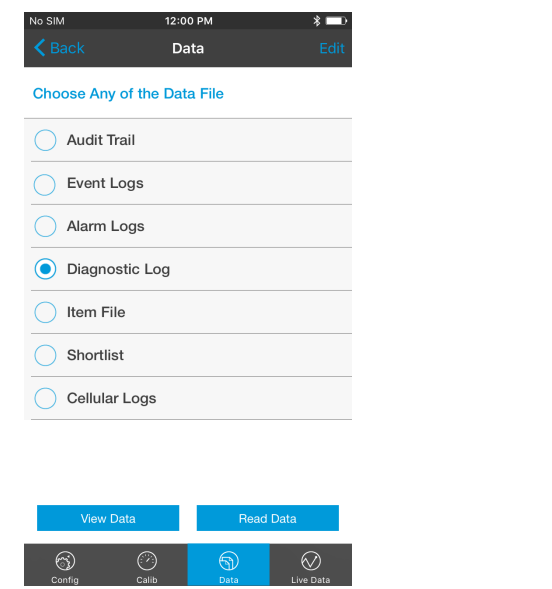

| No SIM                   | 11:59 AM                 | ☀           |
|--------------------------|--------------------------|-------------|
|                          | Back Read Diagnostic Log |             |
| Site Name 819179:819179  |                          |             |
| Site ID                  | 819179 819179            |             |
| <b>Choose Date Range</b> |                          |             |
| Since Last<br>Download   | 07/27/2016 11:58:54      |             |
| Last N Days 5<br>c       |                          |             |
| Since                    |                          |             |
| From/To                  |                          |             |
|                          |                          | <b>Done</b> |
|                          | 2<br>ABC                 | З<br>DEF    |
| Δ<br>GHI                 | 5<br><b>JKL</b>          | 6<br>MNO    |
| PORS                     | 8<br>TUV                 | Q<br>WXYZ   |
|                          |                          | ×           |
|                          |                          |             |

1. Tap Data, and select Diagnostic Log 2. Select the Date Range

| Read Diagnostic Log Read Diagnostic Logs<br>819179:819179<br>Site:<br>TimeStamp<br><b>ErrorCode/Description</b><br>183<br>27-06-2016 12:16:51<br>SIM Communication/registr<br>182<br>27-06-2016 13:28:22<br>No SIM<br>183<br>27-06-2016 13:57:11<br>SIM Communication/registr<br>196<br>27-06-2016 13:57:59<br>PPP connection fail<br>193<br>27-06-2016 13:58:18<br>Modem not responding<br>196<br>27-06-2016 13:59:34<br>PPP connection fail<br>196<br>27-06-2016 14:00:27<br>PPP connection fail<br>Send by Email<br><b>Save Locally</b> | No SIM | 11:59 AM<br>т. |
|----------------------------------------------------------------------------------------------------|--------|----------------|
|                                                                                                    |        |                |
|                                                                                                    |        |                |
|                                                                                                    |        |                |
|                                                                                                    |        |                |
|                                                                                                    |        |                |
|                                                                                                    |        |                |
|                                                                                                    |        |                |
|                                                                                                    |        |                |
|                                                                                                    |        |                |
|                                                                                                    |        |                |
|                                                                                                    |        |                |
|                                                                                                    |        |                |
|                                                                                                    |        |                |
|                                                                                                    |        |                |
|                                                                                                    |        |                |
|                                                                                                    |        |                |
|                                                                                                    |        |                |
|                                                                                                    |        |                |
|                                                                                                    |        |                |

3. View or export diagnostic logs

#### <span id="page-68-0"></span>5.13.3 Alarm Logs

The Read Alarm Log function reads alarm activity data from a field instrument and transfers it to the alarm file. An Alarm Log record is defined as any alarm activity, which includes new alarms as well as alarms that have been cleared.

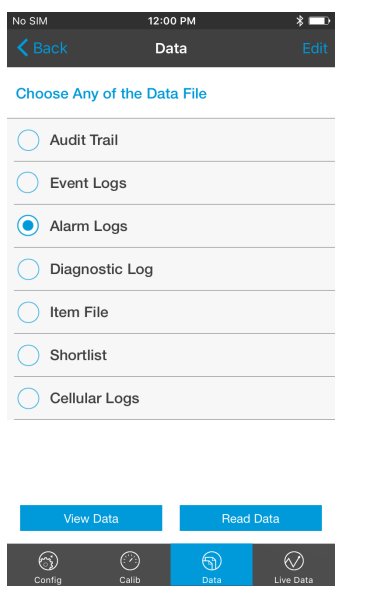

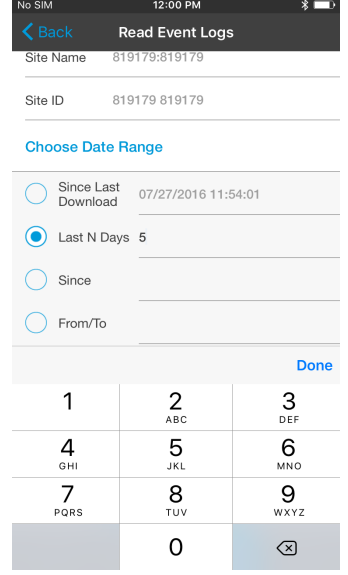

#### 1. Tap Data, and select Alarm Logs 2. Select the Date Range

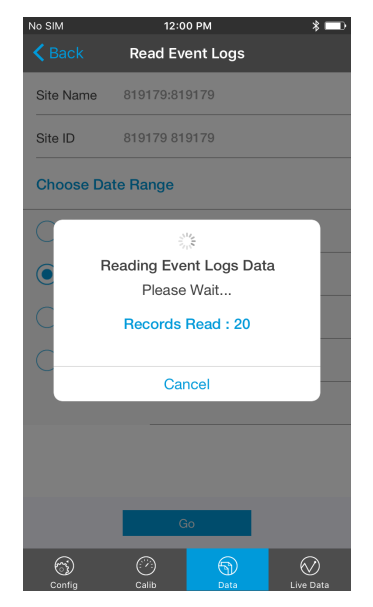

3. Wait for the logs to be retrieved **4.** View or export Alarm logs

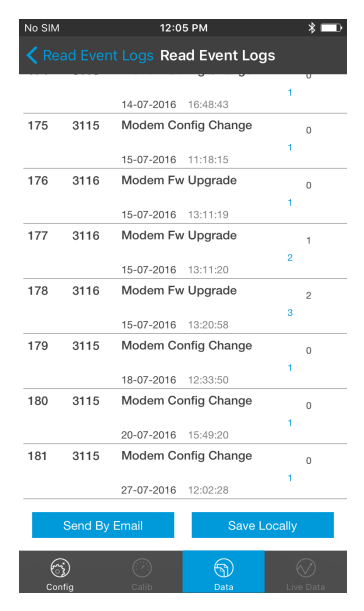

List of alarms with alarm type:

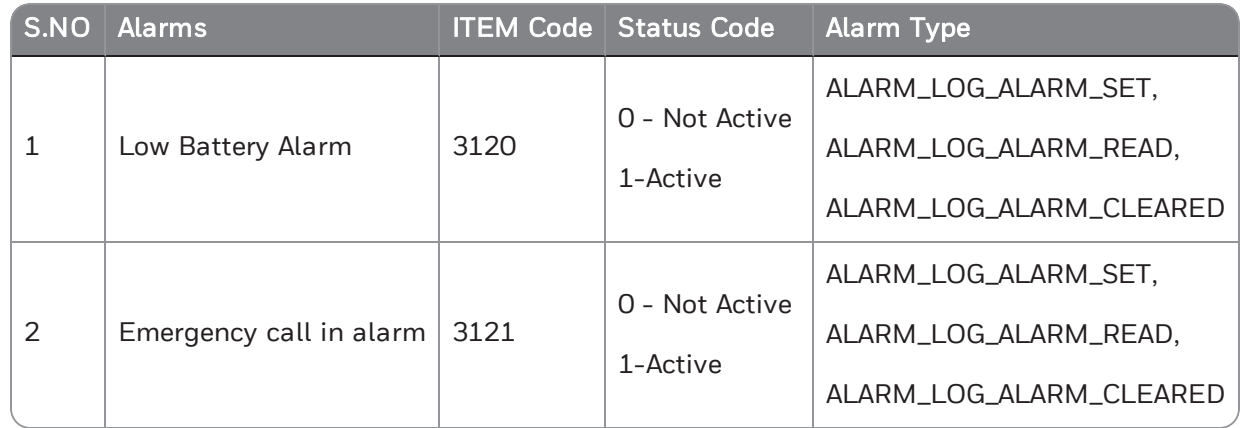

### <span id="page-70-0"></span>5.13.4 Cellular Logs

Cloud Link 4G Modem supports Cellular logging. By default, the device shows the most recent 10 Cellular logs.

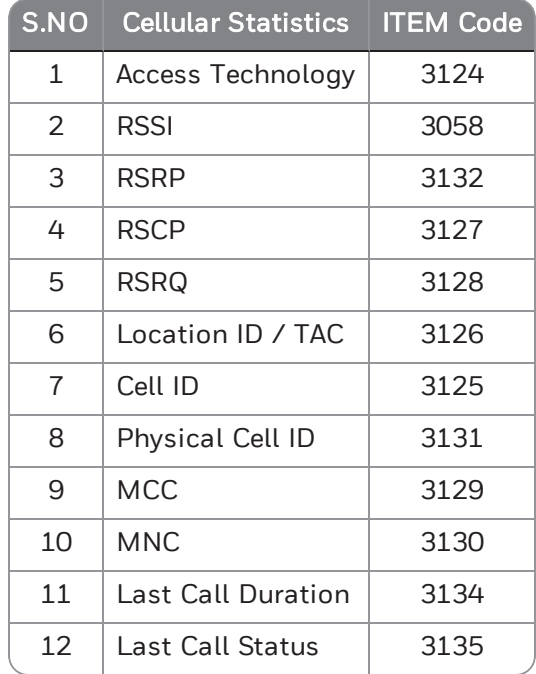